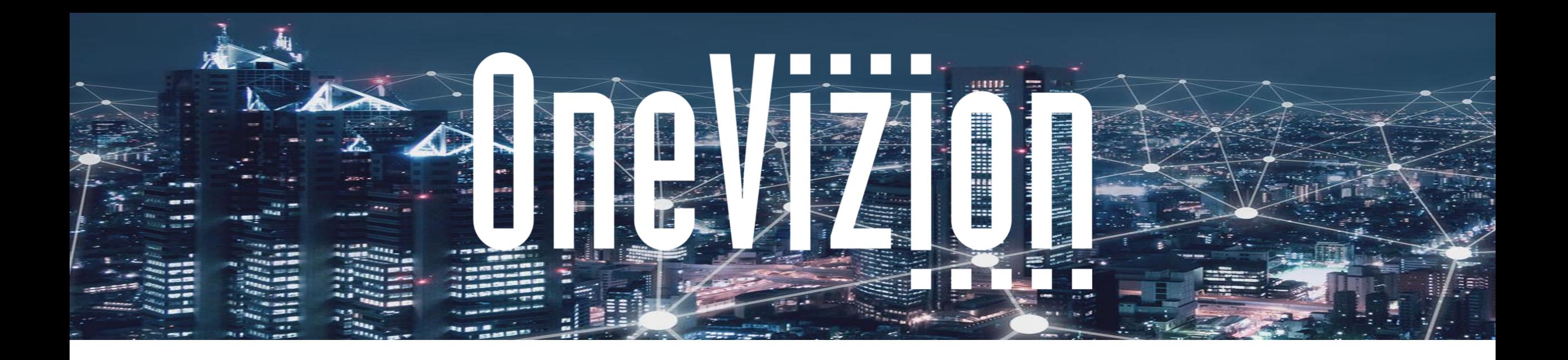

## **Basic System Architecture 1 Introduction the Vizion Platform**®

Copyright 2003-2023 OneVizion, Inc All Rights Reserved

Simply Smarter Information Management **Confidential and Proprietary** *Confidential and Proprietary* 

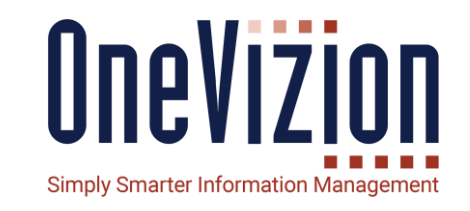

#### 1. Introduction to the Vizion Platform

- 1. What is the Vizion Platform?
- 2. How to setup?

#### 2. Design

- 1. Trackor Types
- 2. Trackor Tree
- 3. Applets
- 4. Tabs
- 5. Fields
- 6. Views and Filters
- 7. Row Editor

### **1. Introduction to OneVizion**

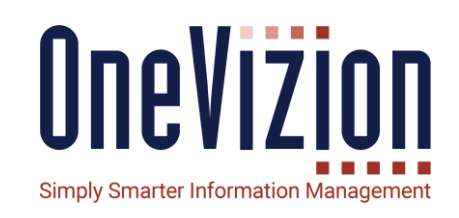

#### **What is OneVizion?**

#### **OneVizion is an application Platform as a Service**

- Build Enterprise applications fast
- Operationalize data effectively
- Seamless integration with other applications
- Deliver to speed of Business
- **Effective Program and Project Management**
- High scalability
- Track application with Reports and Dashboards
- User audit at record and field level changes

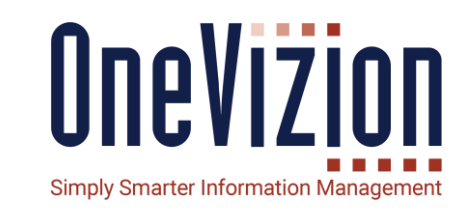

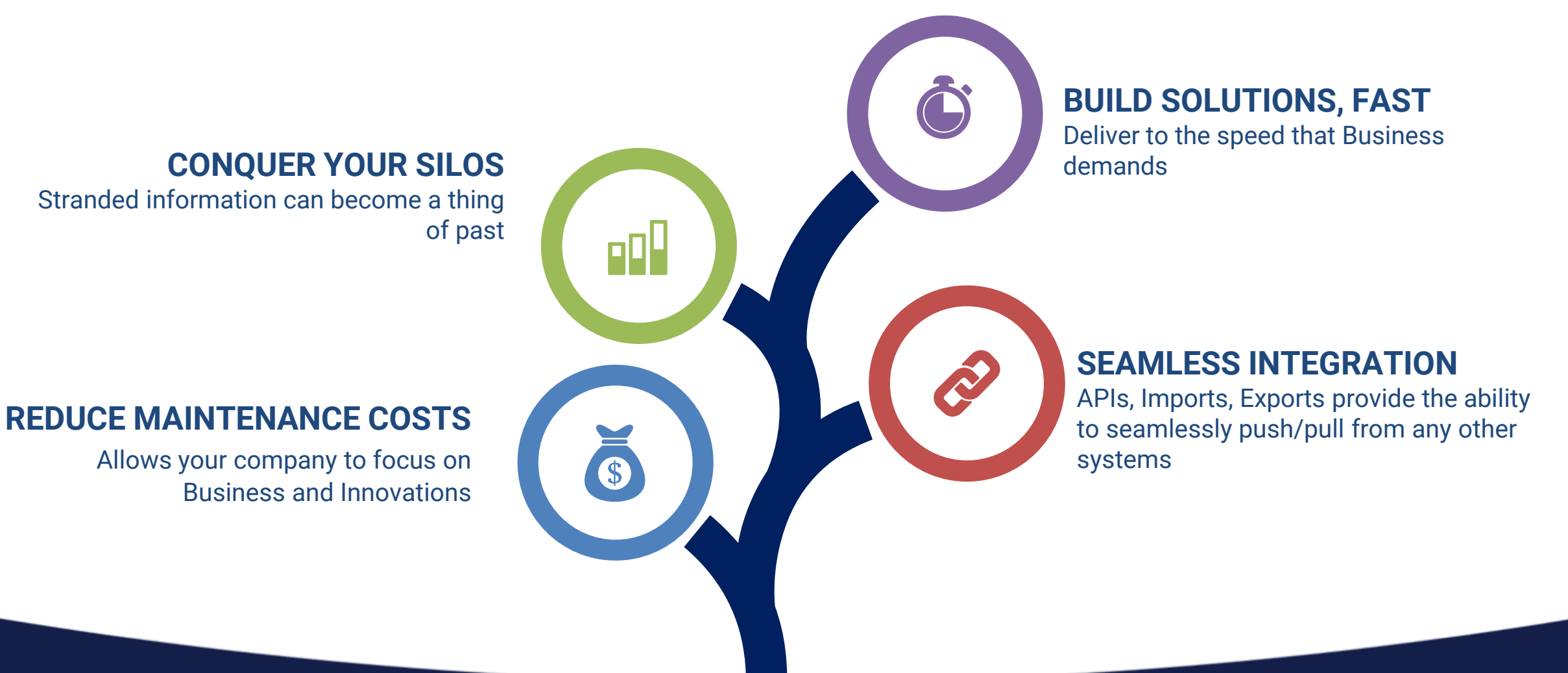

#### **Working with the Vizion Platform – How to Setup?**

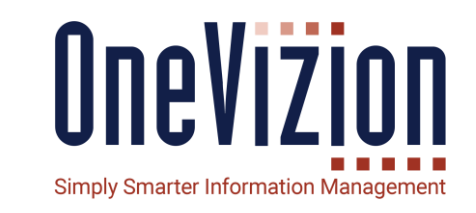

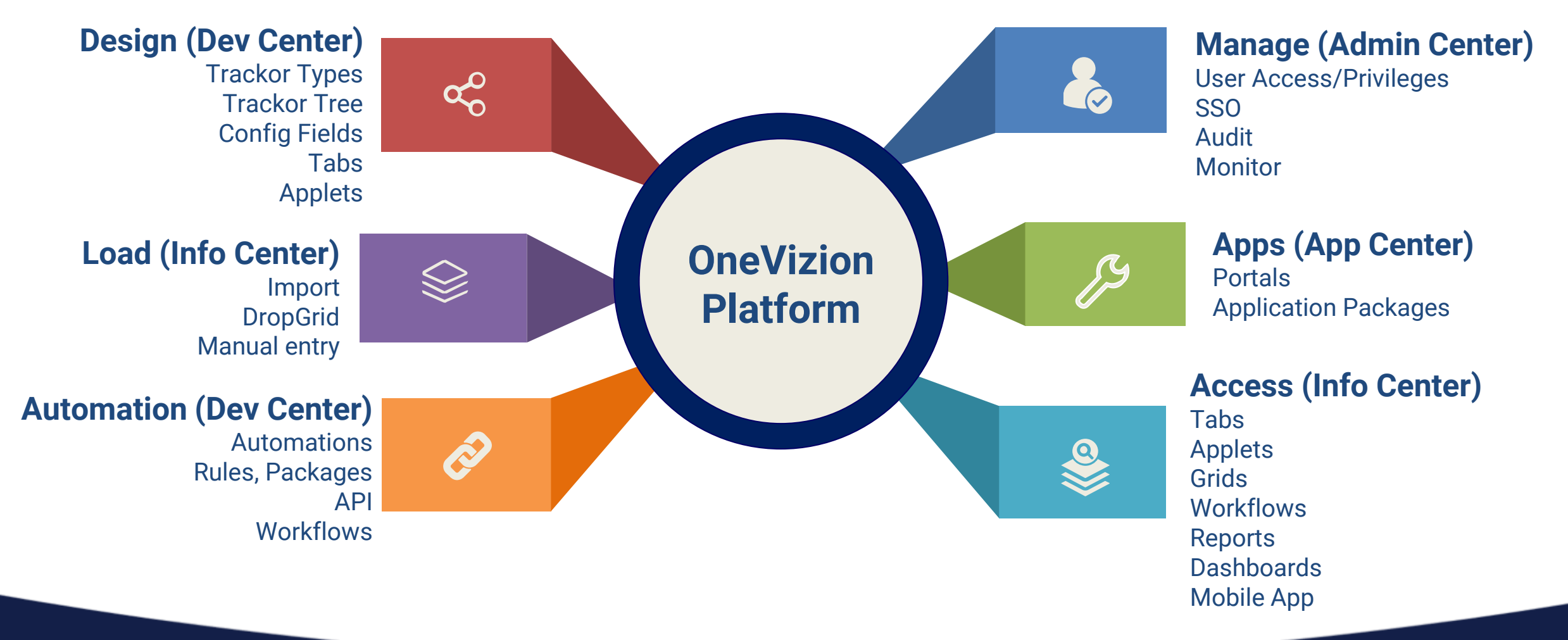

#### **Topic: Trackor Type and Trackor Record**

**What is a Trackor Type?**

Trackor Types are primarily used for organizing Fields into logical groups representing a business process or object. Think of them as highly customizable containers that you can put Fields and other entities into and then use to control every aspect of interactions between those entities. Any Trackor Type can contain an unlimited number of Fields and can be related to other Trackor Types in a parent-child relationship via the Trackor Tre[e.](http://onevizion.atlassian.net/wiki/spaces/DAUM/pages/7865022)

For more detailed information refer to the [Trackor Type Documentation](https://onevizion.atlassian.net/wiki/spaces/USER/pages/277349063/Trackor+Types)

# **OneVizion** Simply Smarter Information Managemen

#### **What is a Trackor Record?**

- Instance of the Trackor Type.
- Similar to an 'Object' or instance of a Class in programming language
- Ex. Jobs "X123", "X124", etc.
- Similar to rows in a spreadsheet**.**

#### **Topic: Trackor Type Setup**

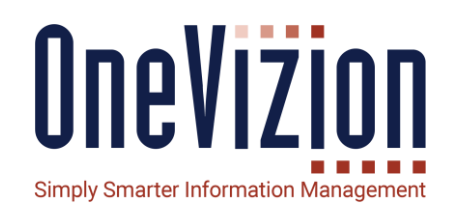

#### **Edit Trackor-types - General** Trackor-type Name \* Trackor Label (#-18886)\* Case Case "Item ID" Label (#-18889) \* "Class" Label (#-20729) Case Class Case ID Prefix Label (#-18887) \* "My Items" Label (#-18888) \* My Cases C: Alias Field Limit of Active WPs No Limits  $\cdots$ PL/SQL ID Reference Is Cloning Allowed? Out Of Sync Can be a Template Is OneVizion User? Enable Chat Is EFile Container?

 $\checkmark$ 

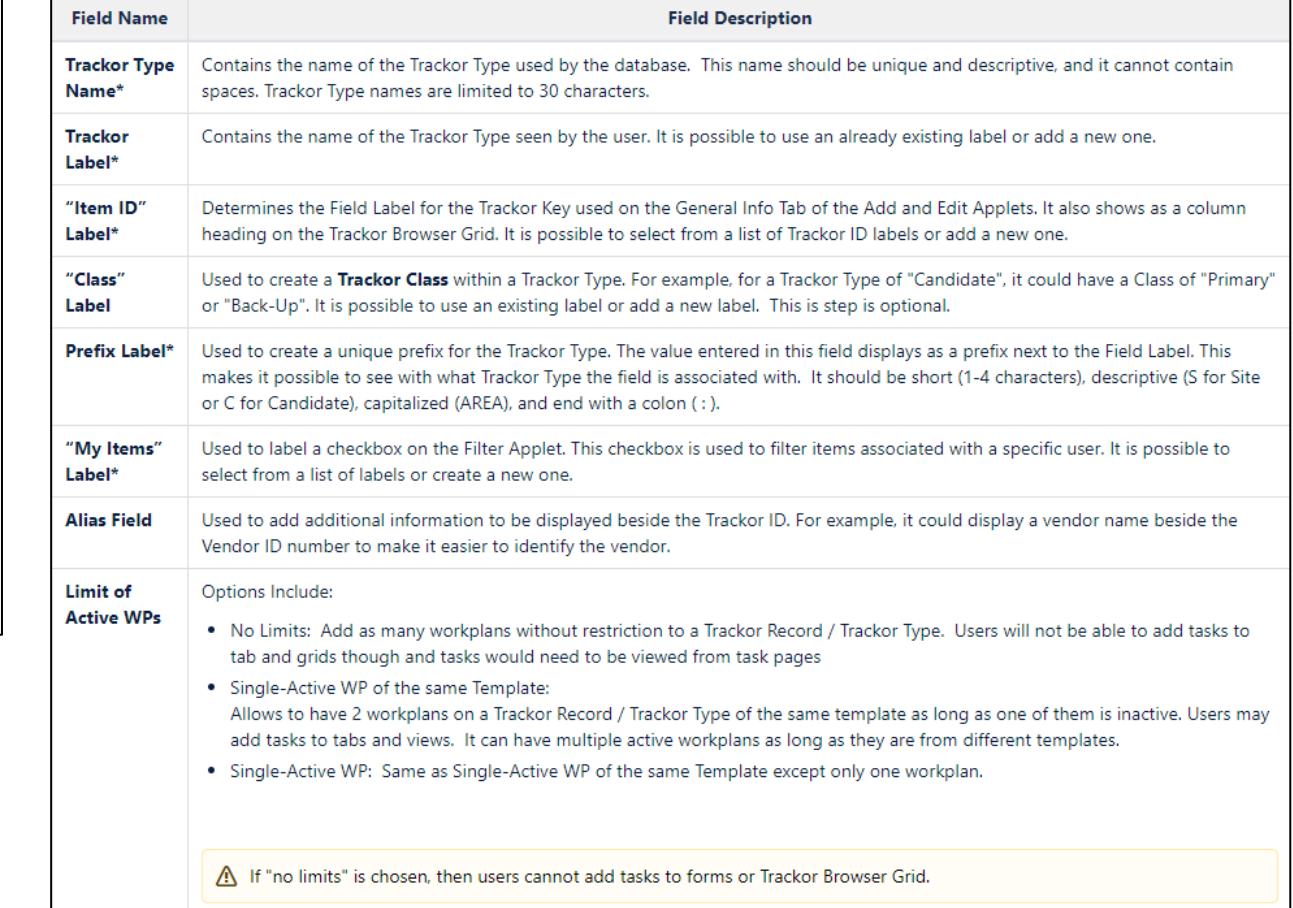

#### **Topic: Trackor Type Setup**

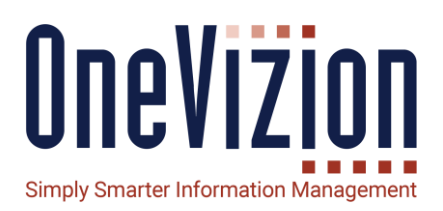

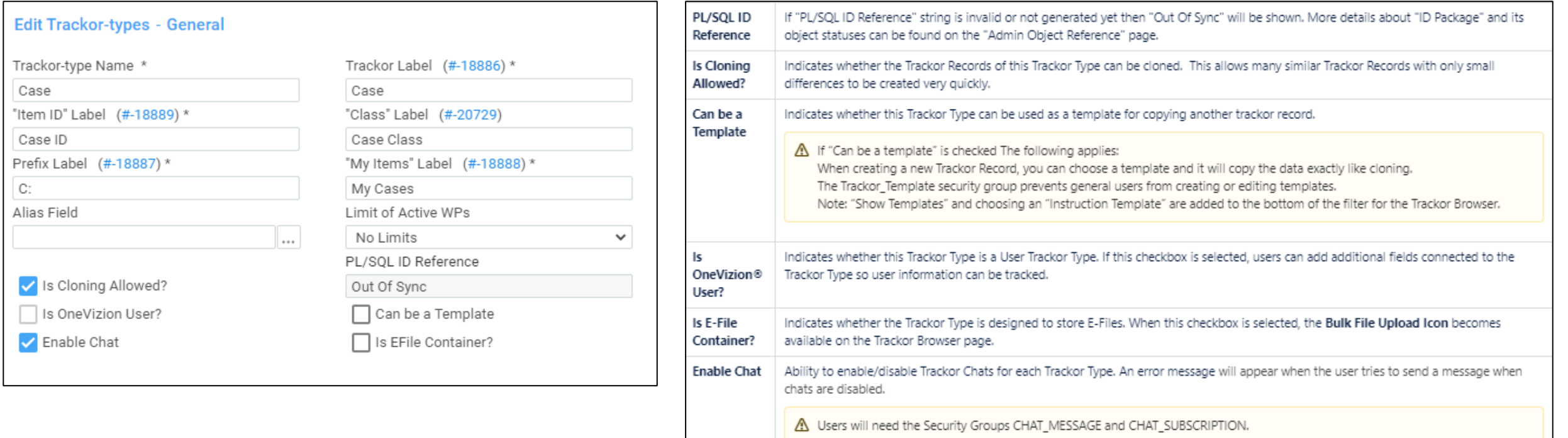

The user creating a Trackor Type will have full access to the General Info Tab for the Trackor Type they created. If a user is restricted, however, it's also possible they will lack the privileges necessary to access the Trackor Browser and will

therefore be unable to access the General Info tab.

F There is a limitation of 6000 Trackor Types per installation.

#### **Topic: Trackor Class**

- A Trackor Type is similar to Java Class.
- A Trackor Class is similar to Java Class derived from a base class with extra attributes.
- Example would be equipment.
	- Has common attributes of part number, quantity, status, etc.
	- If you have class of radio and shed, then you can have a tab for Radio with frequency and a tab for Shed with height, width, color etc.
	- The tabs, applets, child Trackors will only be visible and usable if associated to the Class.
- Pros:
	- Fewer Trackor Types
	- **Less complicated Trackor Tree**
	- Easier Rollup
	- Simplifies user experience in Trackor Browser
- Cons:
	- Additional configuration required.

For more detailed information refer to the [Trackor Classes Documentation](https://onevizion.atlassian.net/wiki/spaces/USER/pages/279609345/Classes)

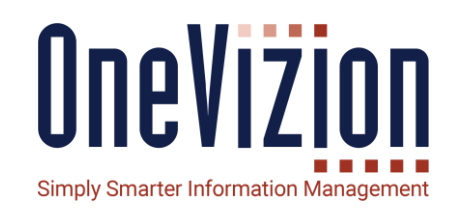

### **Topic: Can be a template?**

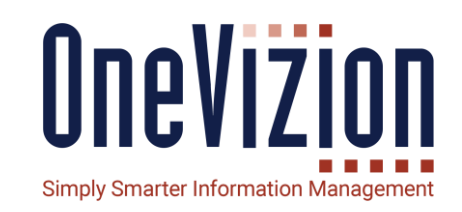

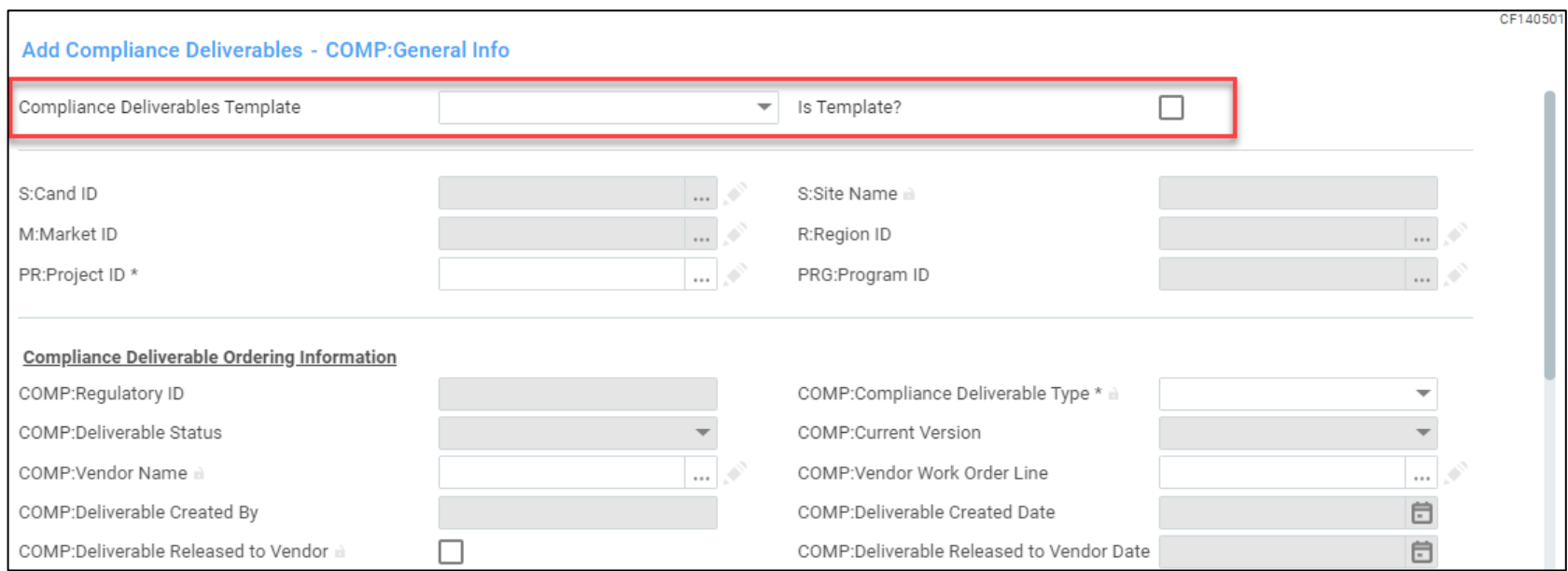

If "Can be a template" is checked

- When creating a new Trackor Record, you can choose a template and it will copy the data exactly like cloning.
- The Trackor\_Template security group prevents general users from creating or editing templates.

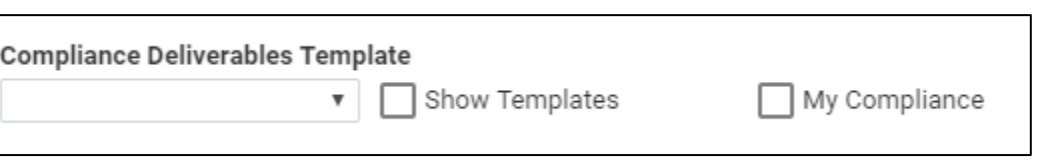

**Note**: "Show Templates" and choosing an "Instruction Template" are added to the bottom of the filter for the Trackor Browser.

### **Topic: Key Generation**

OneVizion **Simply Smarter Information Management** 

The Key Generation Tab allows users to automate the generation of the Primary Key for a Trackor Record. If the user DOES NOT check the "Generate Key Automatically" box, they MUST enter a unique ID manually.

If the user DOES check the "Generate Key Automatically" box AND enters a number only in the Start At box (leaving the bottom section BLANK), the key will be generated automatically with the entered number as the starting key ID.

If the user DOES check the "Generate Key Automatically" box AND fills in anything in the bottom section (String Prefix 1/String Prefix 2/String Prefix 3 Static Text/Numeric Suffix), the key will be automatically generated based on the concatenation set up in the bottom section.

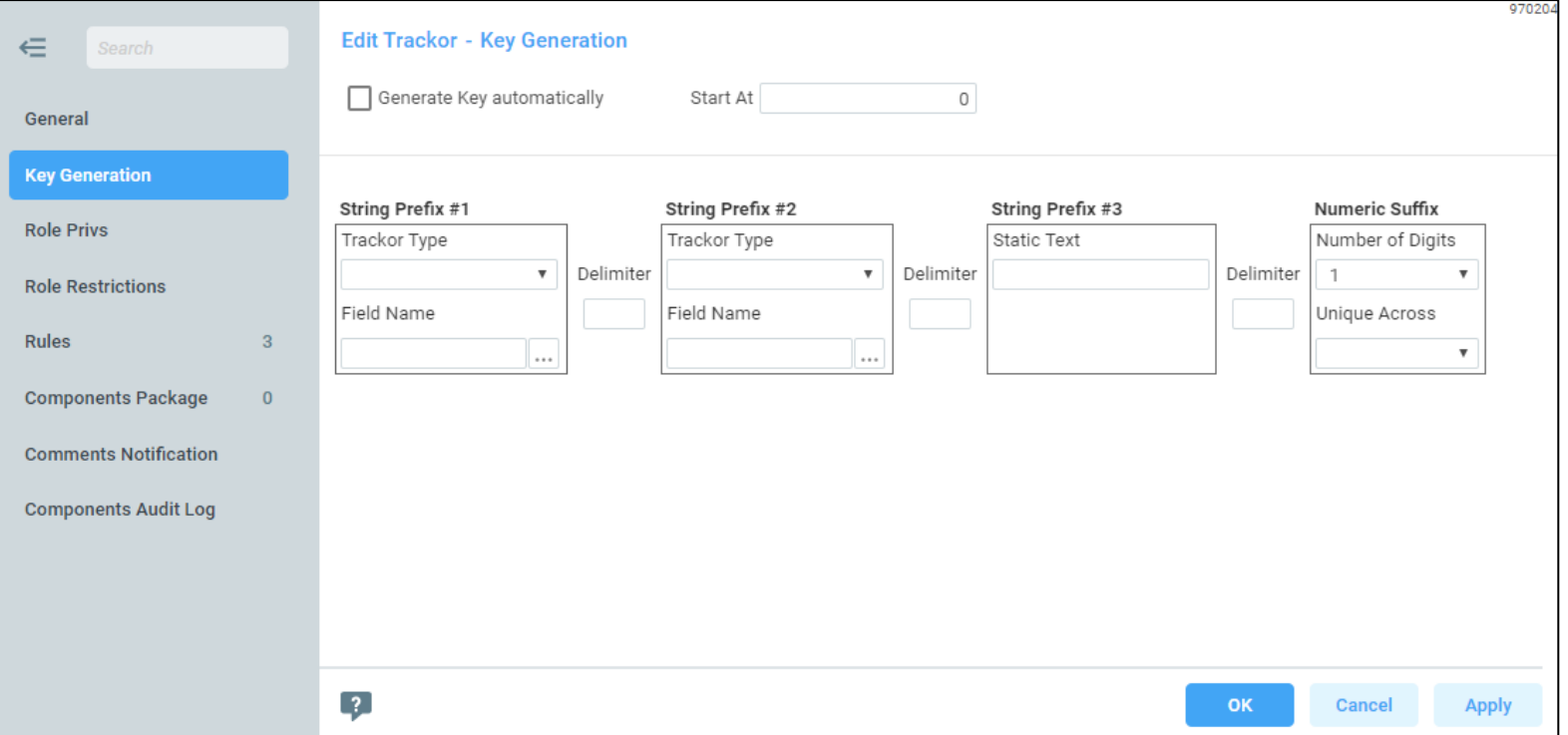

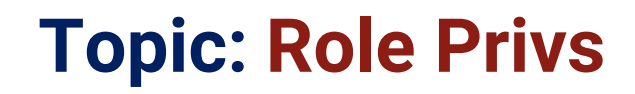

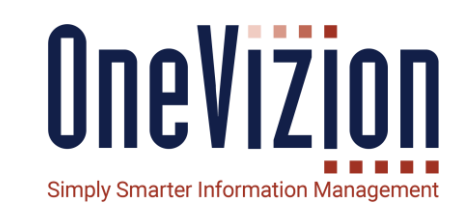

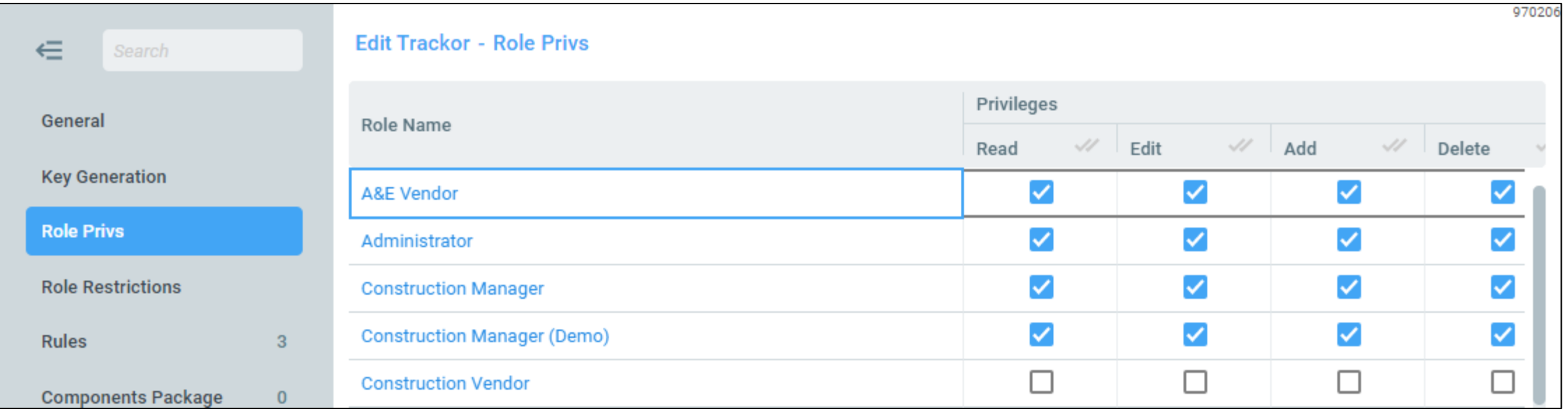

The Role Privs Tab contains the privileges for each Security Role of the current Trackor Type. Click the appropriate checkbox in the columns to alter the permissions for a Role Name. Only change the privileges of the roles that would need to use the tab, therefore, do not change every role's privilege unless every role needs to use the tab.

### **Topic: Role Restrictions**

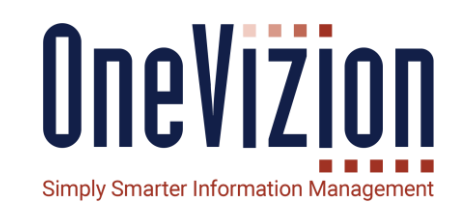

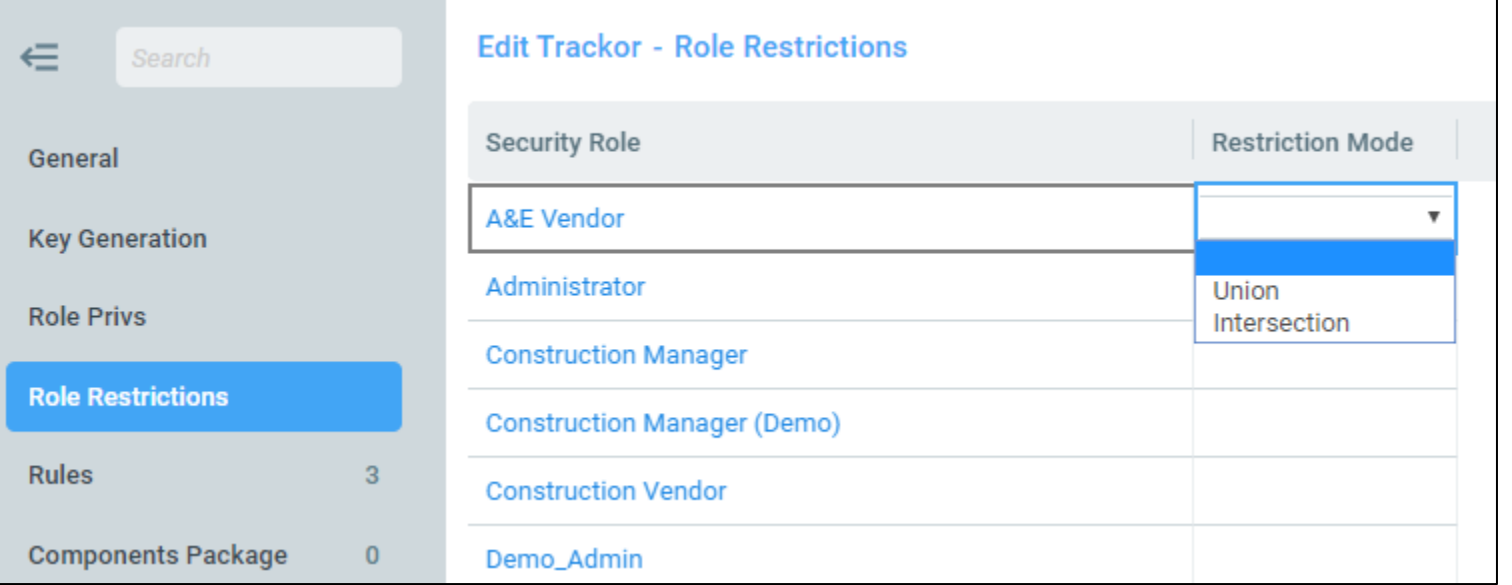

For more detailed information refer to the [Restricted Trackors Documentation](https://onevizion.atlassian.net/wiki/spaces/USER/pages/280330458/Configuring+Restricted+Trackors)

The Role Restrictions Tab displays the restrictions of various Security Roles. Only Trackor Types of the Child Trackor *Type* "User" can effectively use the Role Restrictions Tab. If a Security Role is restricted to a Trackor Type, users assigned to that Security Role can only see the Trackor Records belonging to that Trackor Type and its' inheritors all the way down the tree.

For example, if a Security Role is restricted to the Trackor Type "Company" and the Trackor Type "Users" is a child to the type "Company", any users assigned to the restricted Security Role can only see Trackor Records that also belong to that "Company" Trackor Type.

### **Topic: Role Restrictions**

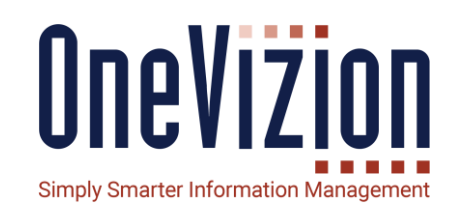

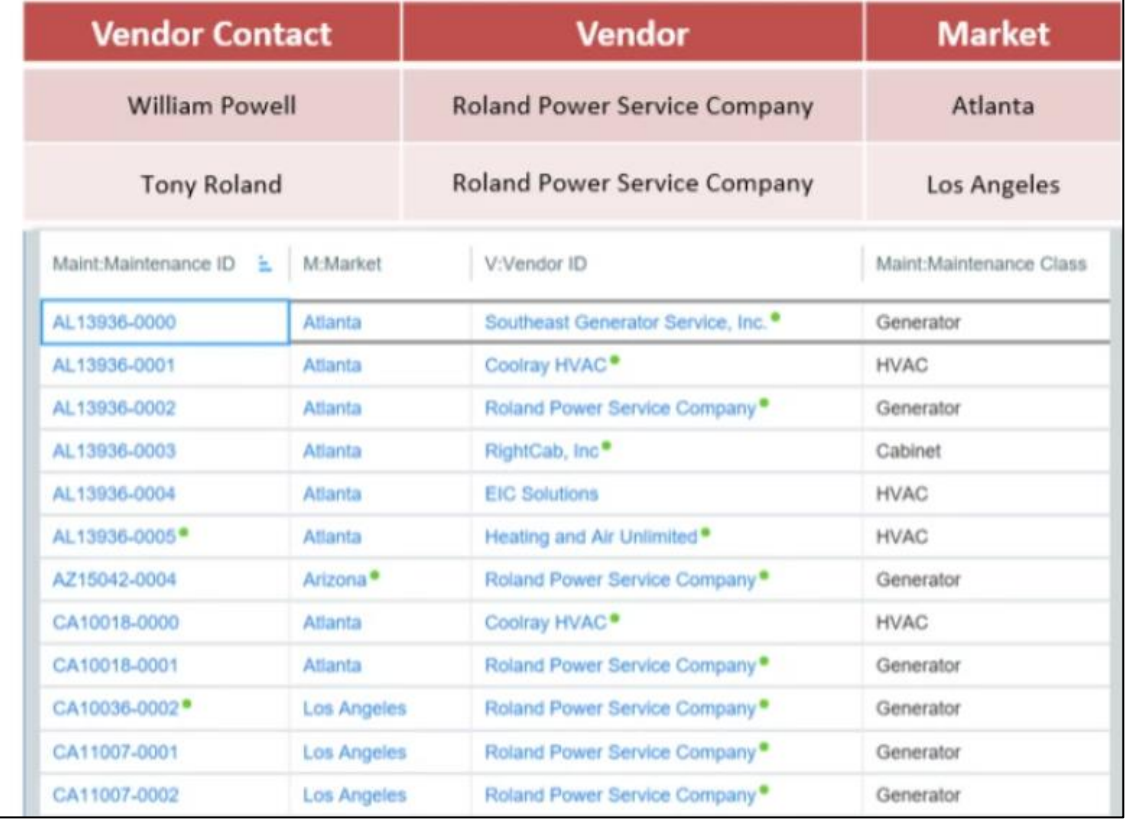

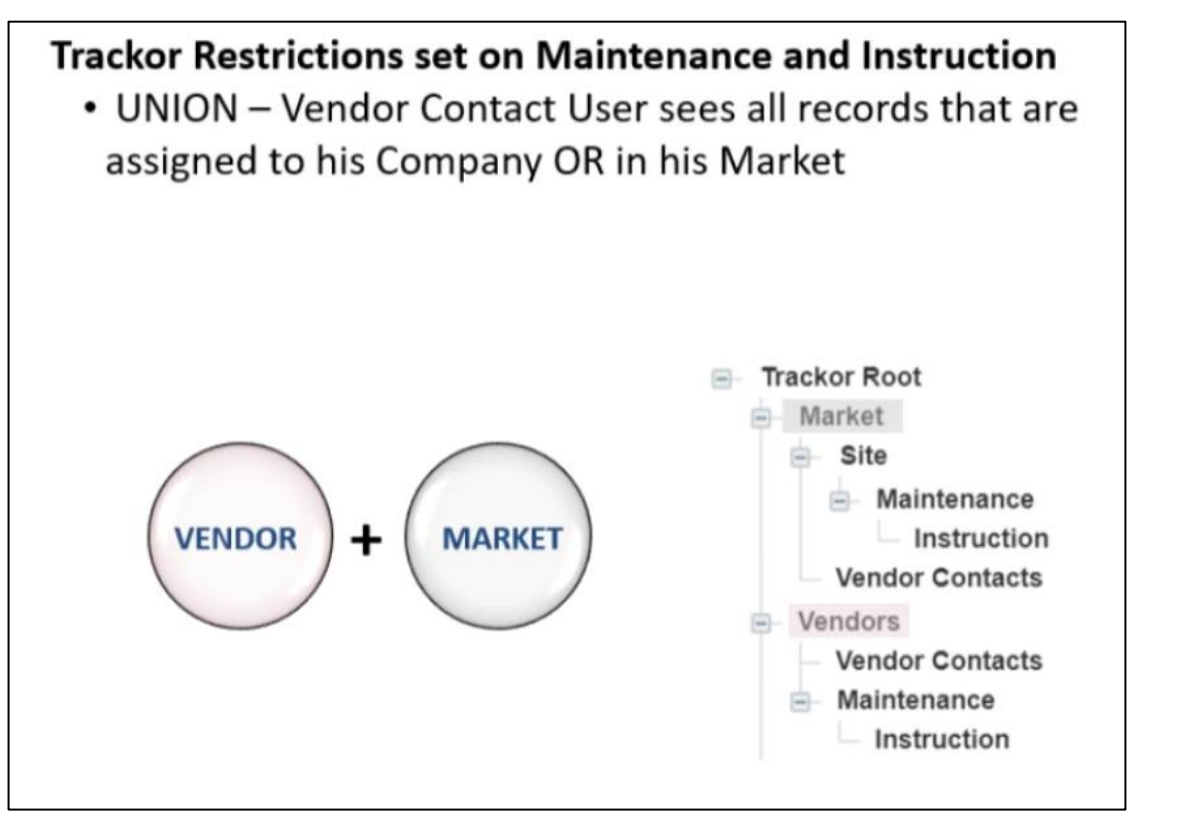

### **Topic: Role Restrictions**

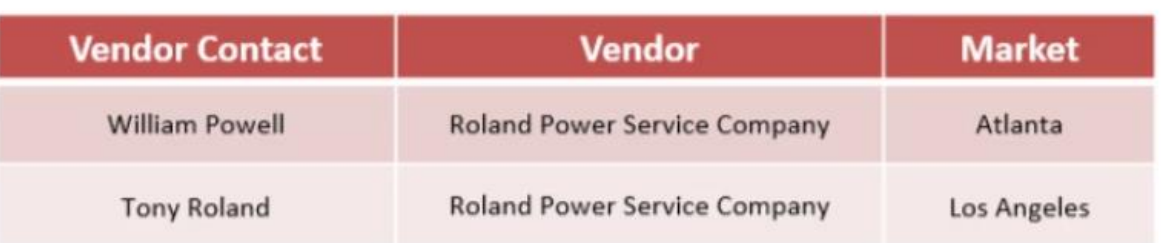

#### Vendor Contact = William Powell

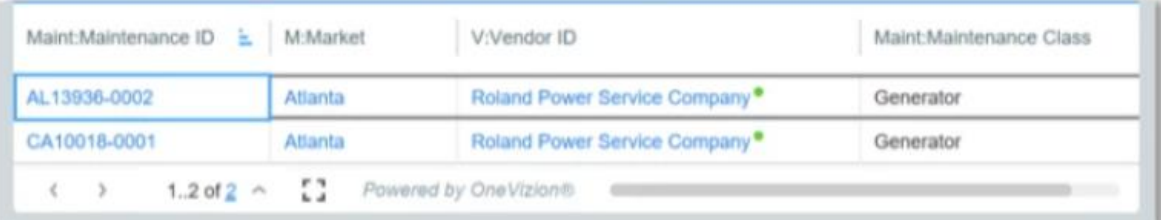

#### Vendor Contact = Tony Roland

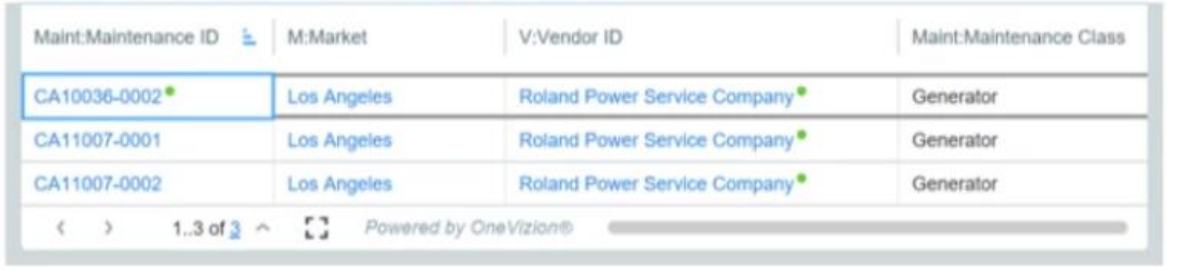

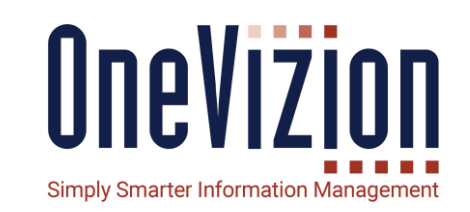

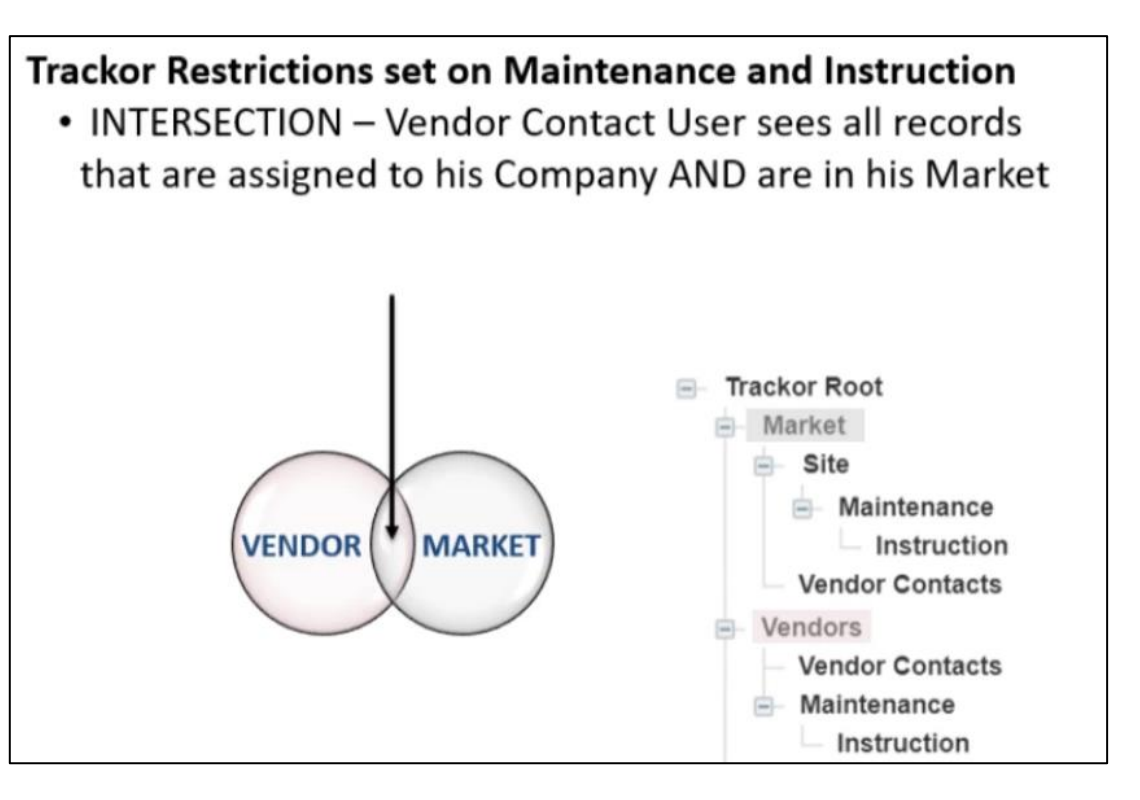

#### **Topic: Rules**

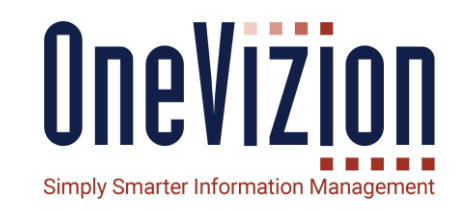

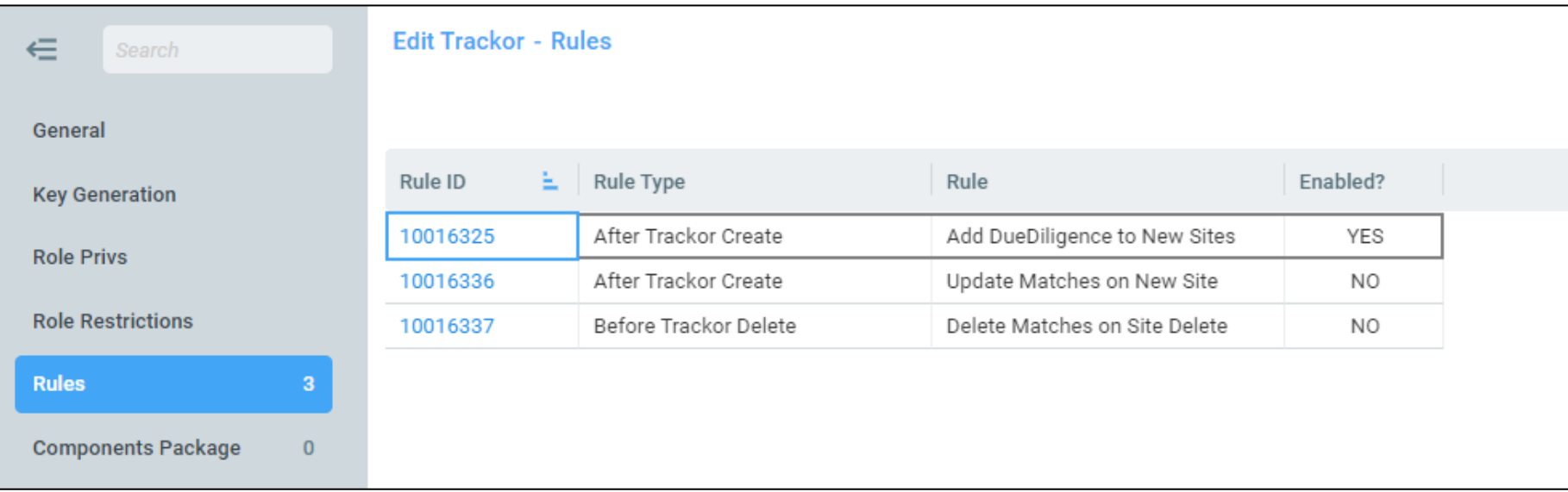

The Rules Tab will contain the Rules assigned to the Trackor Type. Rules provide a mechanism to perform process automation on Trackors and Fields in the platform.

#### **Topic: Components Packages Tab**

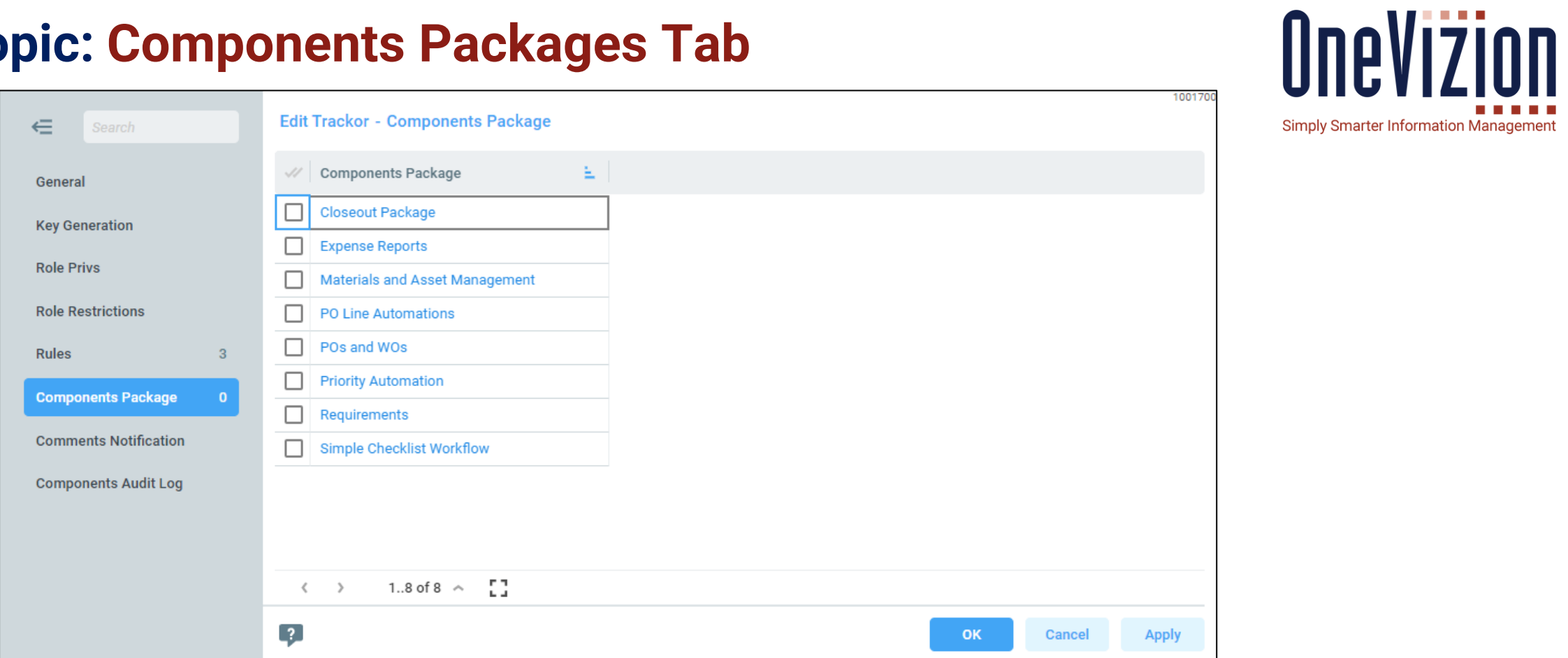

A Trackor Type or Rule or DB package can be assigned to multiple Component Packages. Component Packages allow Platform Developers to group entities into logical groups based on the Application Package or module that the entity is associated with. For example, an Account will need to be part of the Case Management System and Professional Services Automation.

### **Topic: Chat Messages Notification Tab**

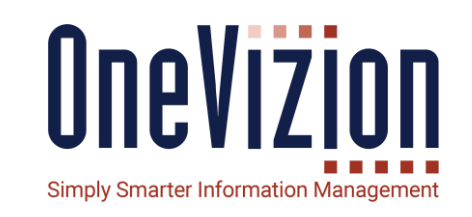

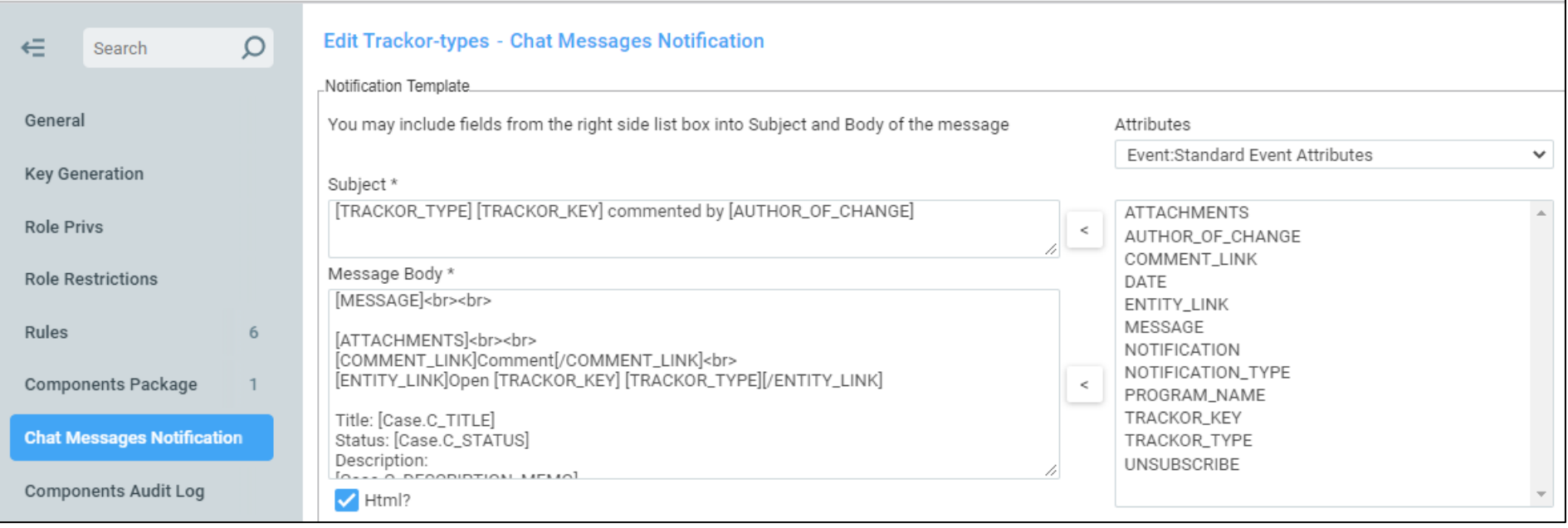

The Chat Messages Notification Tab will appear when the "Enable Chat" checkbox is checked. Chat Messages are Chat threads that can be added to each Trackor Record of the Trackor Type by Users in the system. Administrators can create Global "Chat Added" notifications for every Trackor Type where chats will be used, and then the users that subscribe to individual chats for this Trackor Type and have email notifications enabled in User Settings will receive email notifications.

### **Topic: Trackor Mail**

existing records by sending an email to the 'Username' account.

OneVizion **Simply Smarter Information Management** 

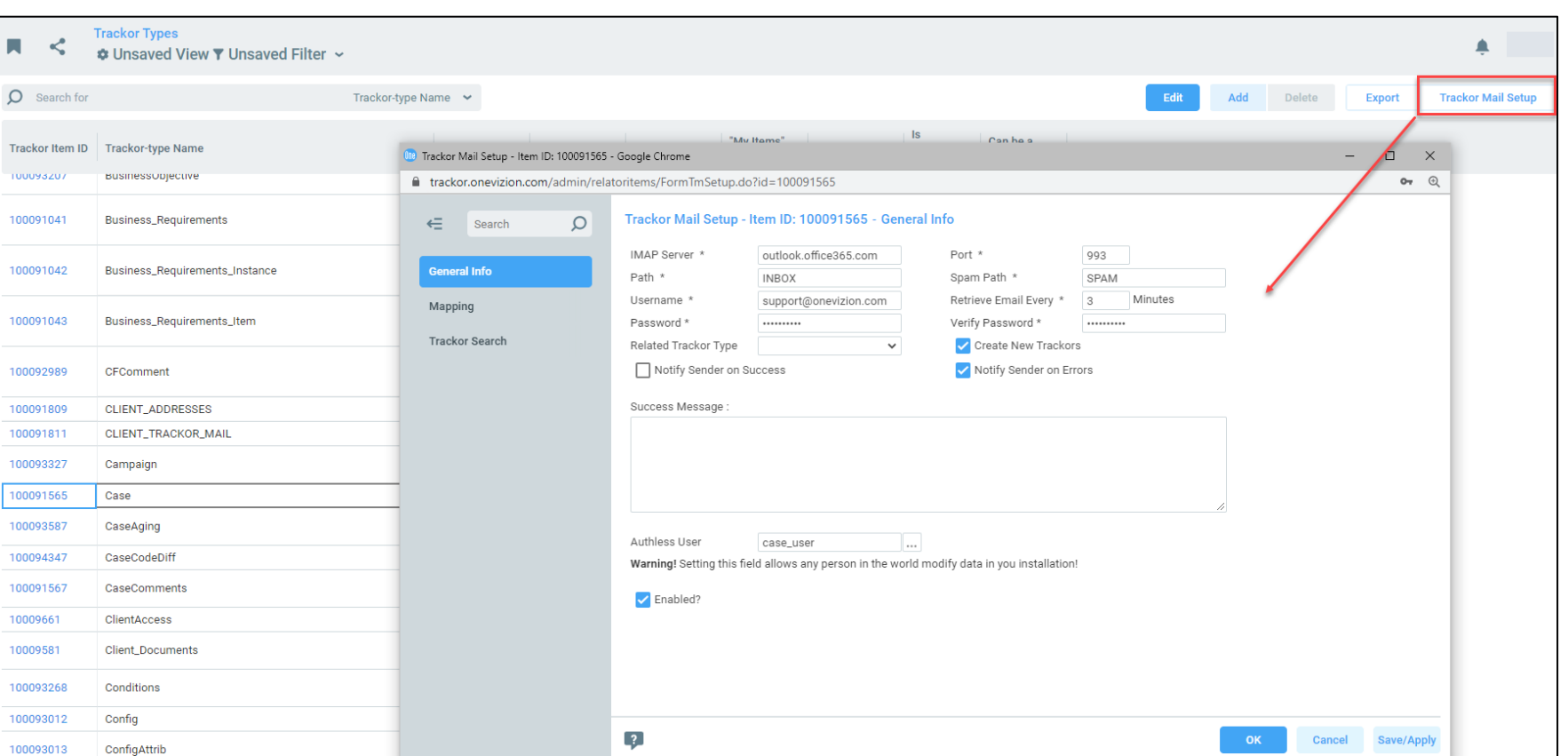

Trackor Mail is a capability that allows specific Trackor Records to get updated when an email is received by the account configured in the Trackor Mail Setup Applet. This capability allows users to create new records or update

> The Mapping Tab is used to create the format of the email message. Here the Message Field and Field will be established.

The Trackor Search tab is used for custom SQL in order to return a specific Trackor Record. The System Administrator will set these according to specific needs and requirements.

For more detailed information refer to the [Trackor Mail documentation](https://onevizion.atlassian.net/wiki/spaces/USER/pages/277578950/Trackor+Mail).

#### **Topic: Trackor Tree**

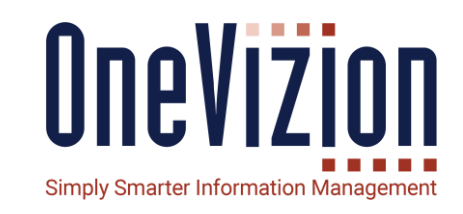

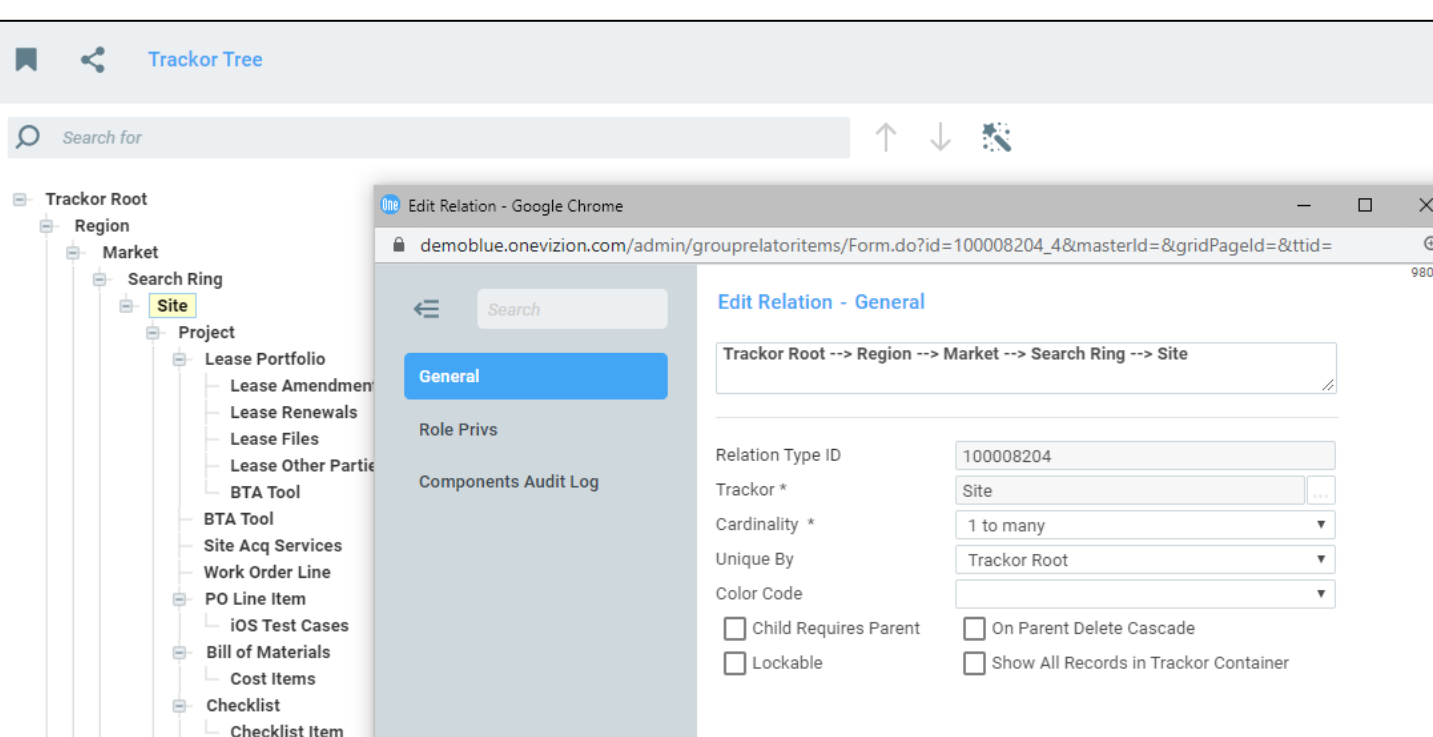

In order for Trackor Types to be both visible and usable, they need to exist in the Trackor Tree. The Trackor Tree shows all of the Trackor Types and their parent/child relationships. Add to the root if Trackor Type has no parent.

- **1 to Many**
	- Easy to add parent fields into view without affecting record count.
		- parent "Site"
	- Adding child fields into view will affect record count since there will be a row per child.
		- children "Doc1", "Doc2", etc.
- **Many to Many**
	- Adding parent or child fields into view will affect record count dramatically.
		- parent "Market"
		- child "User"

### **Topic: Trackor Tree**

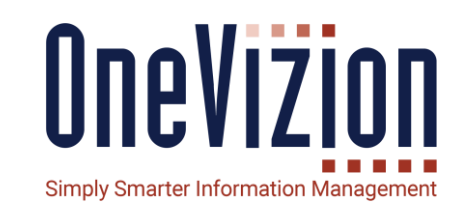

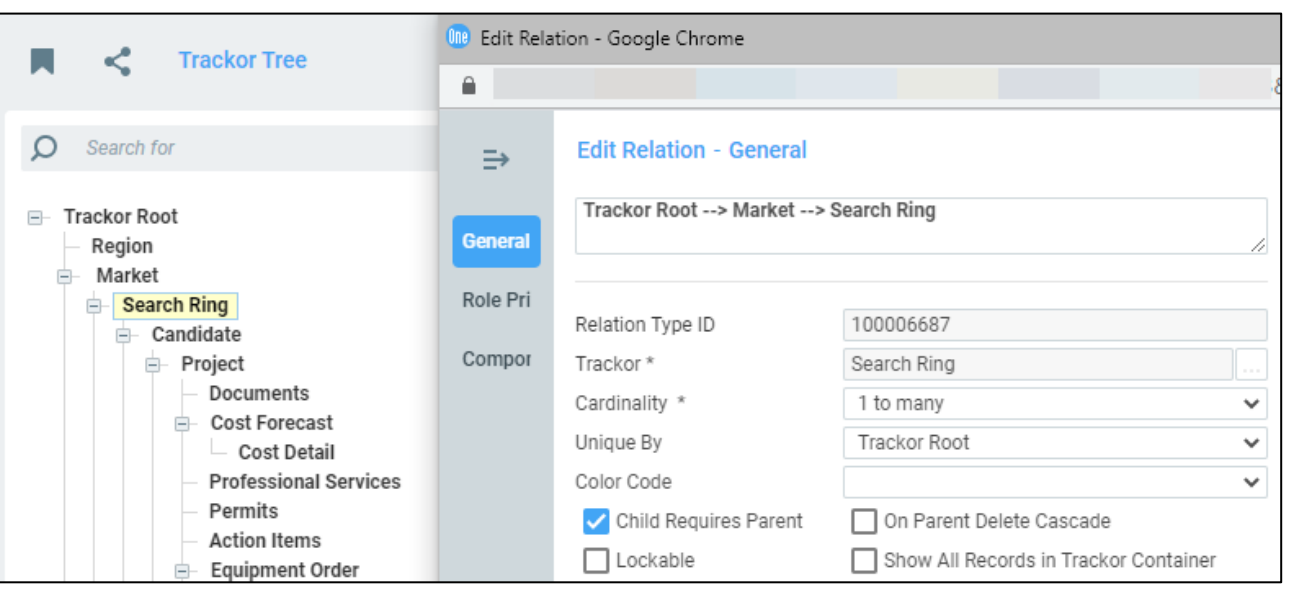

#### **The Trackor Tree allows you to expand for grandchildren**

- "Show All Records in Trackor Container" is checked. Ex. Document tab on Search Ring would include both children and grandchildren given the relationships below
	- Search Ring=>Documents
	- Search Ring=>Candidates=>Documents.

**Warning:** Make sure to not create a cycle or you will get unpredictable results like below.  $A \rightarrow B \rightarrow C$  $A \rightarrow D \rightarrow C$ 

**Tip:** Use a Trackor Selector when a relationship might pollute the Trackor Tree.

**Fields**

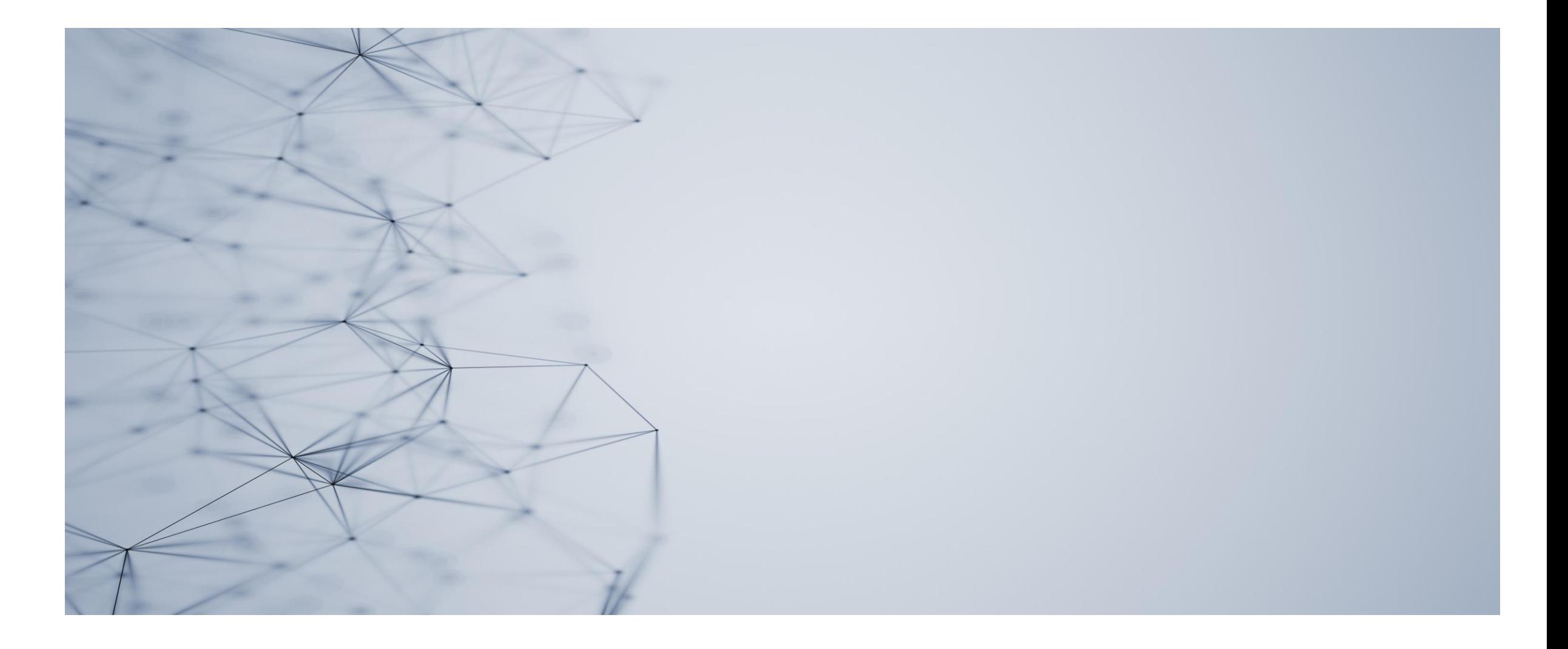

### **Topic: Fields**

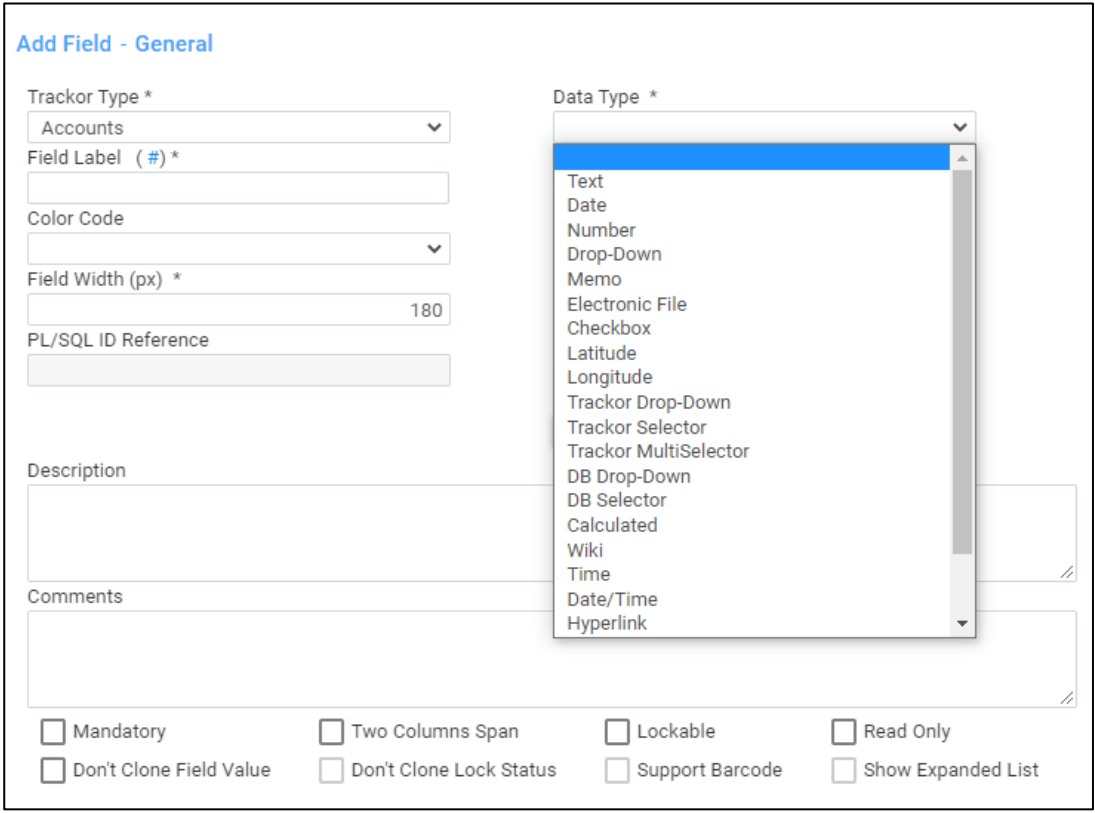

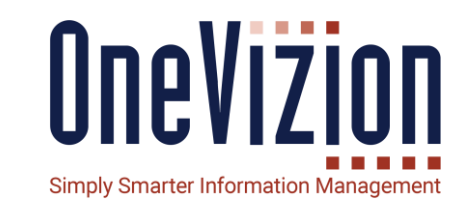

#### **Purpose of different Data Types**

- Drop Downs have a V-Table with only a handful of entries.
- Selectors can have lots of V-Table entries with the ability to search.
- Trackor Selectors can have SQL but always point to a Trackor. So, they have great performance in grids.
- DB Selectors have SQL and can point to anything in the system. For performance reasons, use a Trackor Selector if the SQL points to a Trackor.
- If you chose a color code, the field will no longer be highlighted in the grid for "recently modified" as the color code takes precedence.

**Note:** Should you re-use an existing V-Table for a new drop-down field? Usually no, because if you add a new value to the V-Table, it will be available to all the other fields. Ex, with Pass/Fail you are asked to add "Pending".

#### **Topic: Fields**

ds<br>Latitude/Longitude fields must be linked together and can only be done from the **Simply Smarter Information Management** 

Fields page.

- Otherwise the mapping and form control will not work correctly.
- It is easy to forget this step.

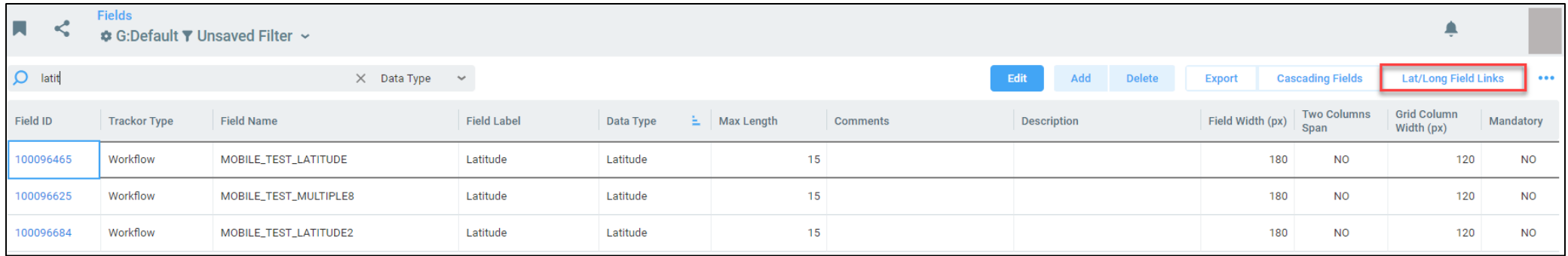

### **Topic: E-File Fields**

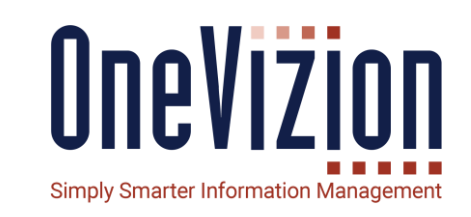

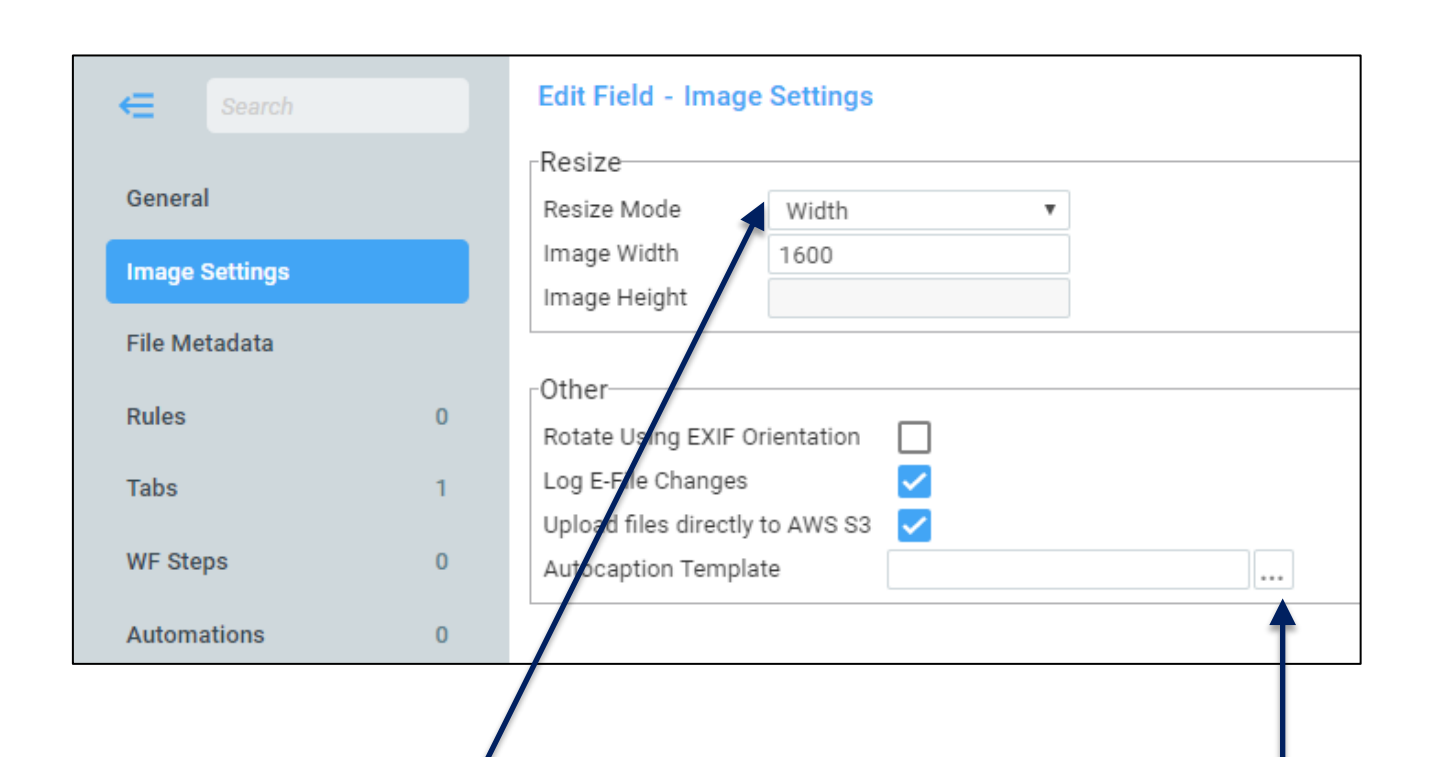

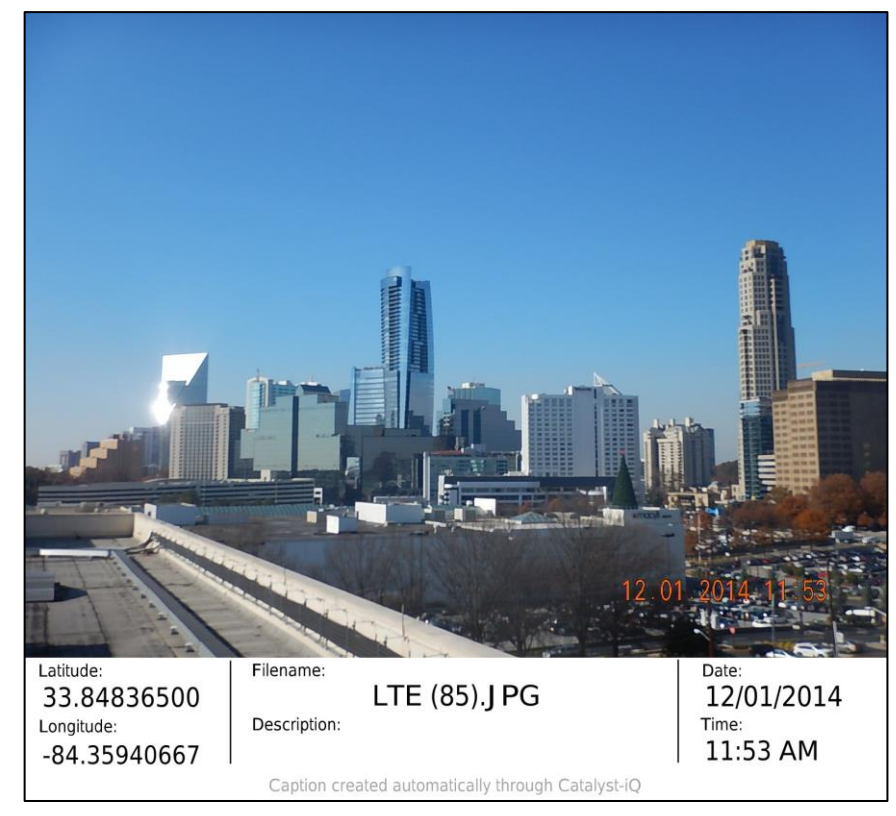

Photos can be automatically resized as

Priotos can be automatically resized as<br>they are loaded. Using the auto-caption template, a section<br>can be added to the photo using values from can be added to the photo using values from other Configured Fields.

#### **Topic: E-File Fields**

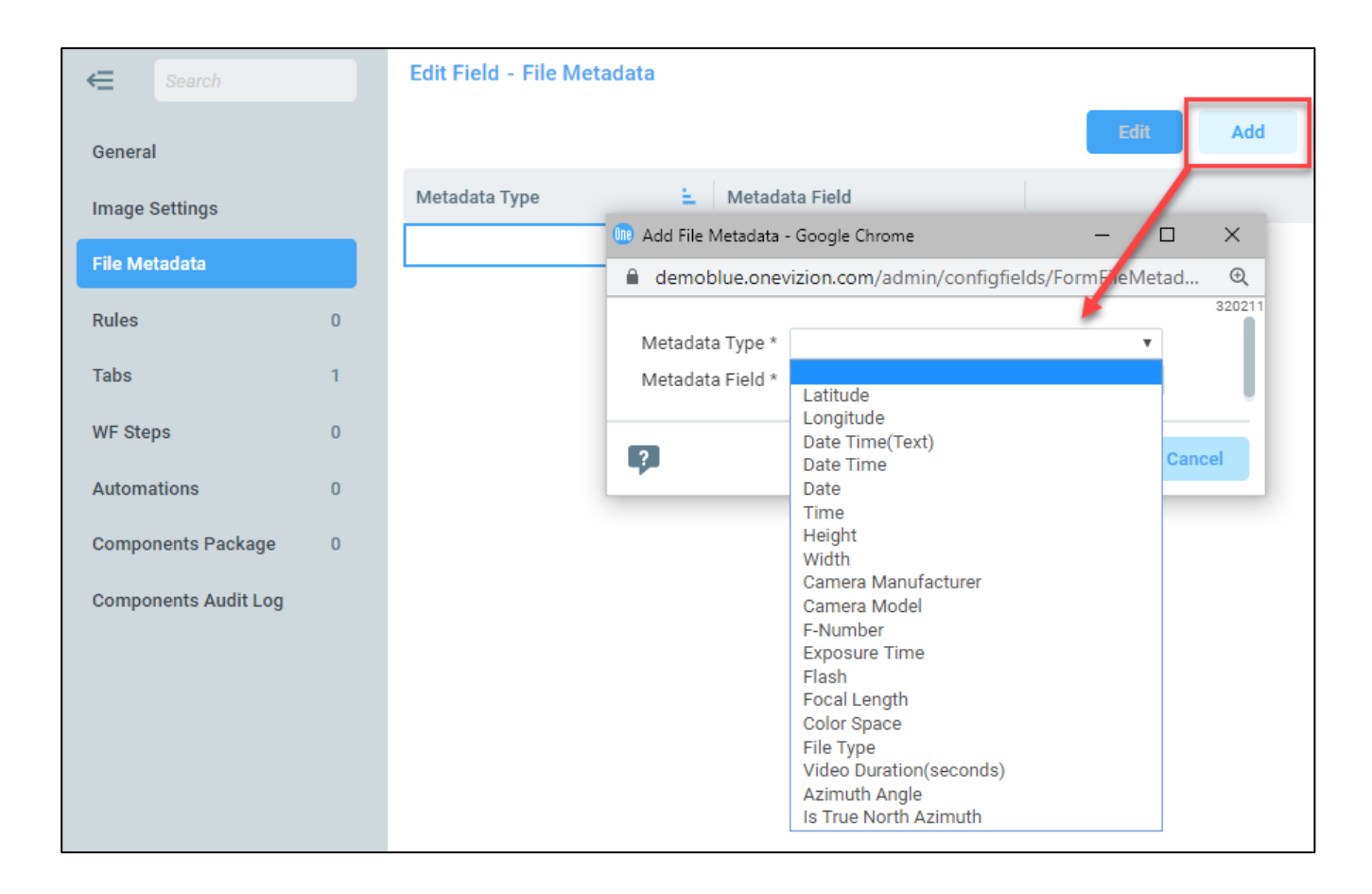

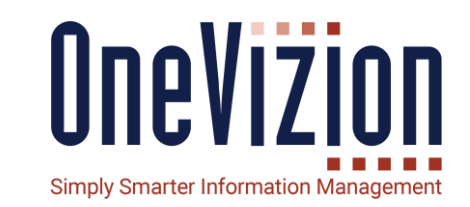

Data about photos can be extracted from EXIF information and stored in separate fields for quality control and the auto-caption template.

#### The most used are:

- date time
- latitude
- longitude

#### **Topic: E-File Fields**

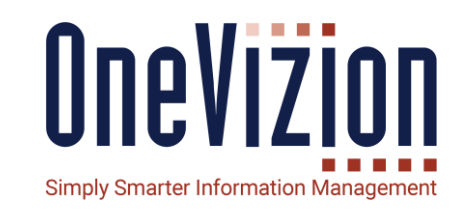

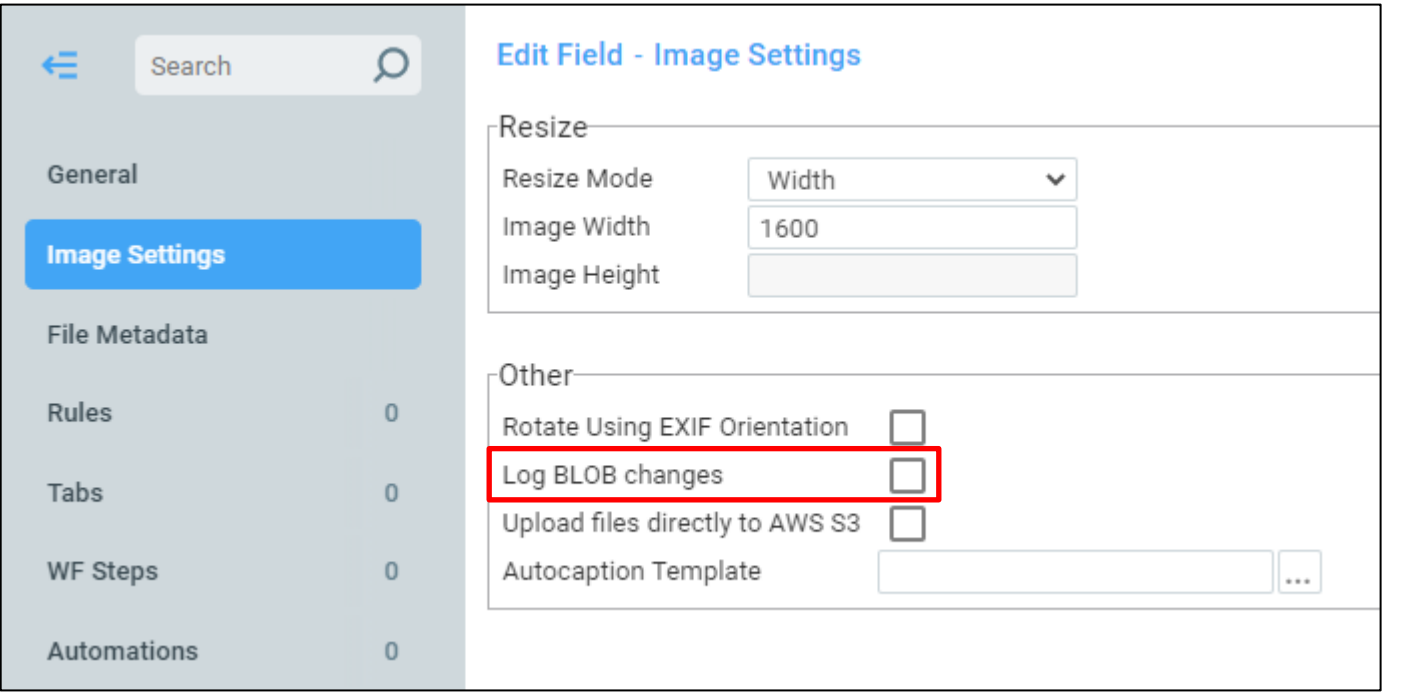

Large files up to 3GB can be loaded directly to S3.

#### **Pros:**

- Less space in database before it gets moved to S3.
- Less stress on webserver.

#### **Cons:**

• EXIF data will not be captured.

**Recommendation** – Only use for large files. Suggested > 300MB.

### **Topic: Fields to be used Selectively**

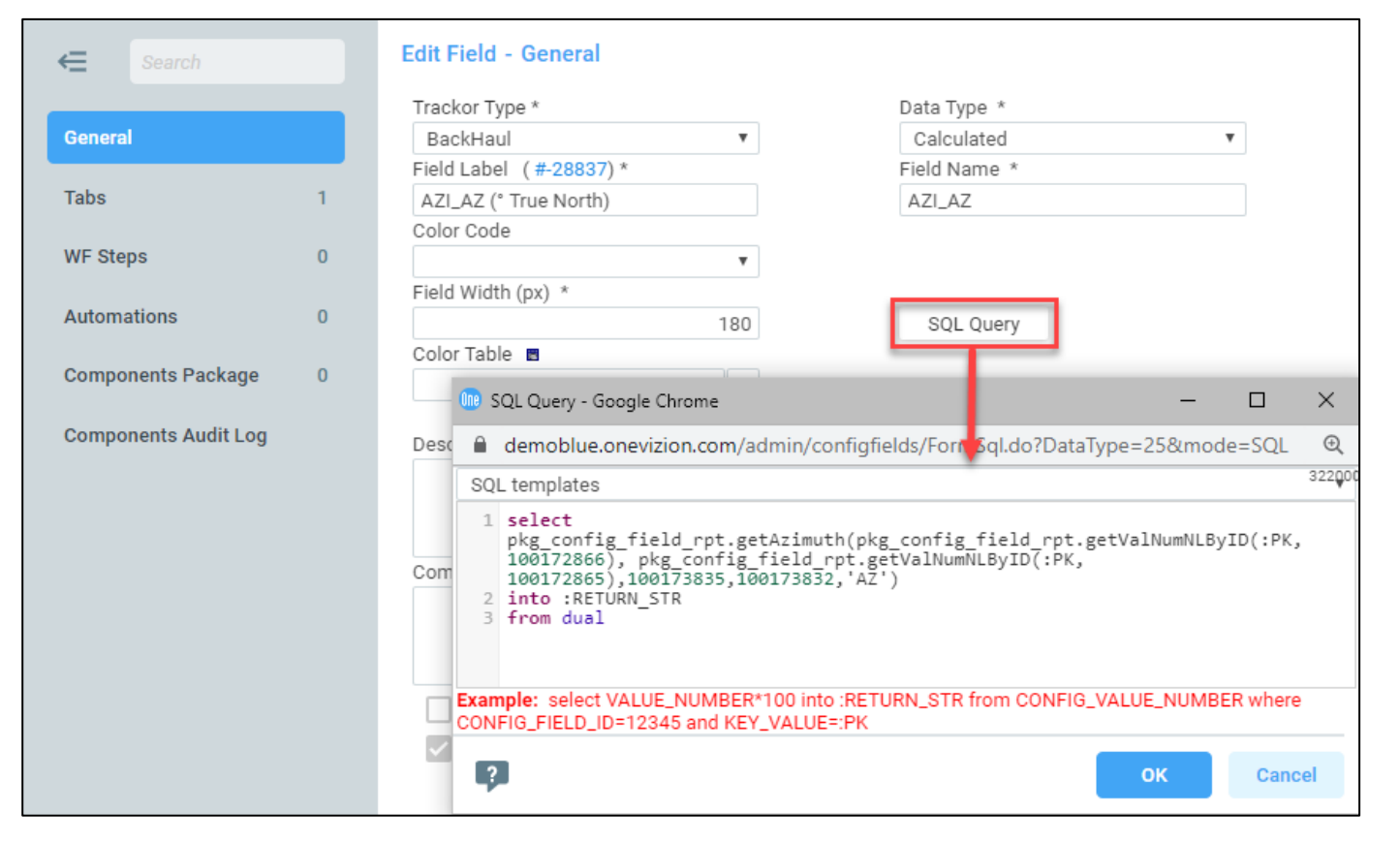

#### **DB Selectors, DB Drop-down, Rollup and Calculated fields.**

• All are expensive on the database because the SQL is handwritten or accesses too many rows.

OneVizion

**Simply Smarter Information Management** 

- Can be ok in a grid of a hundred or so records but there is nothing stopping an export of a million records executing the SQL a million times.
- For small result sets, they are just fine and very useful.

Ex. This field allows you to show the roles assigned to a user in the User Trackor Browser page and tab**.**

### **Topic: Selector/Drop-down Fields**

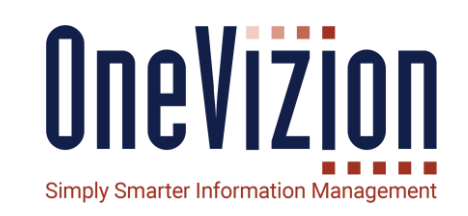

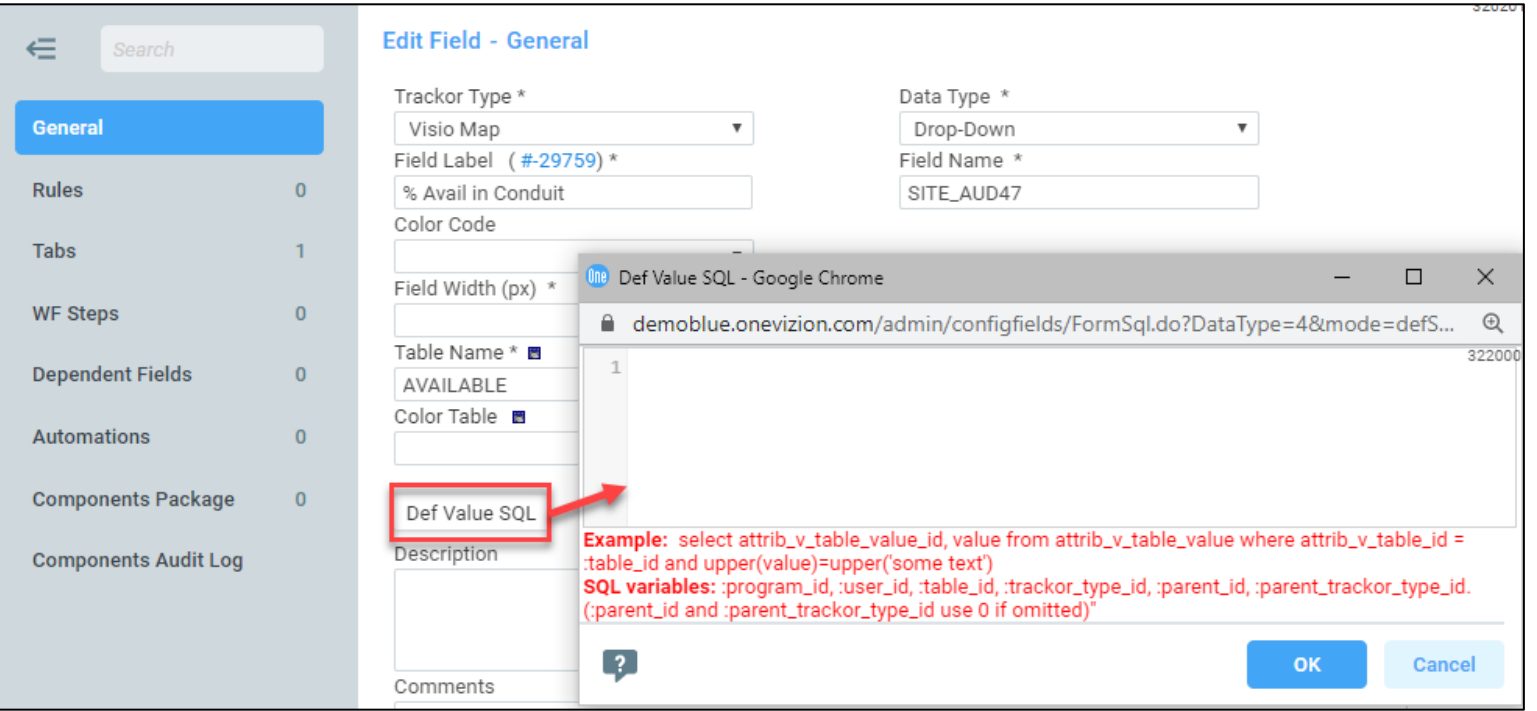

- Use Drop Down for small V-Table.
- Use Selector for large V-Table.
- Both require Table Name
- All configured field have optional "def value SQL".
	- **Note**: This SQL is for the GUI only. API and import ignore this.

#### **Topic: Trackor Selector Fields**

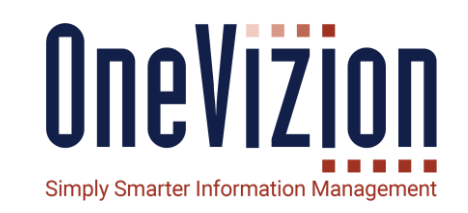

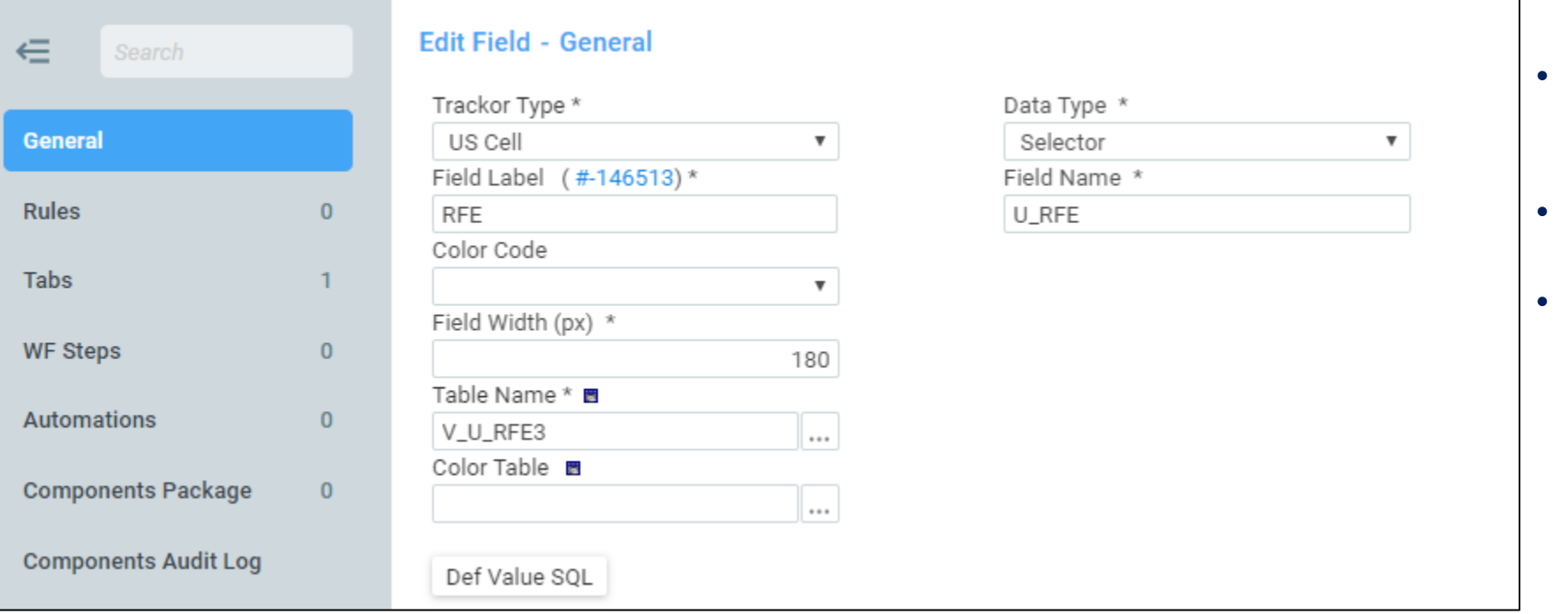

- Selector's Trackor Type is the related Trackor Type
- Short Name allows Drill Down Fields
- If Selector's Trackor Type is defined as "Is User", then User in My Things filter can be checked. It affects:
	- Trackor **Restrictions**
	- My Things in Filter

### **Topic: Multi-selector Fields**

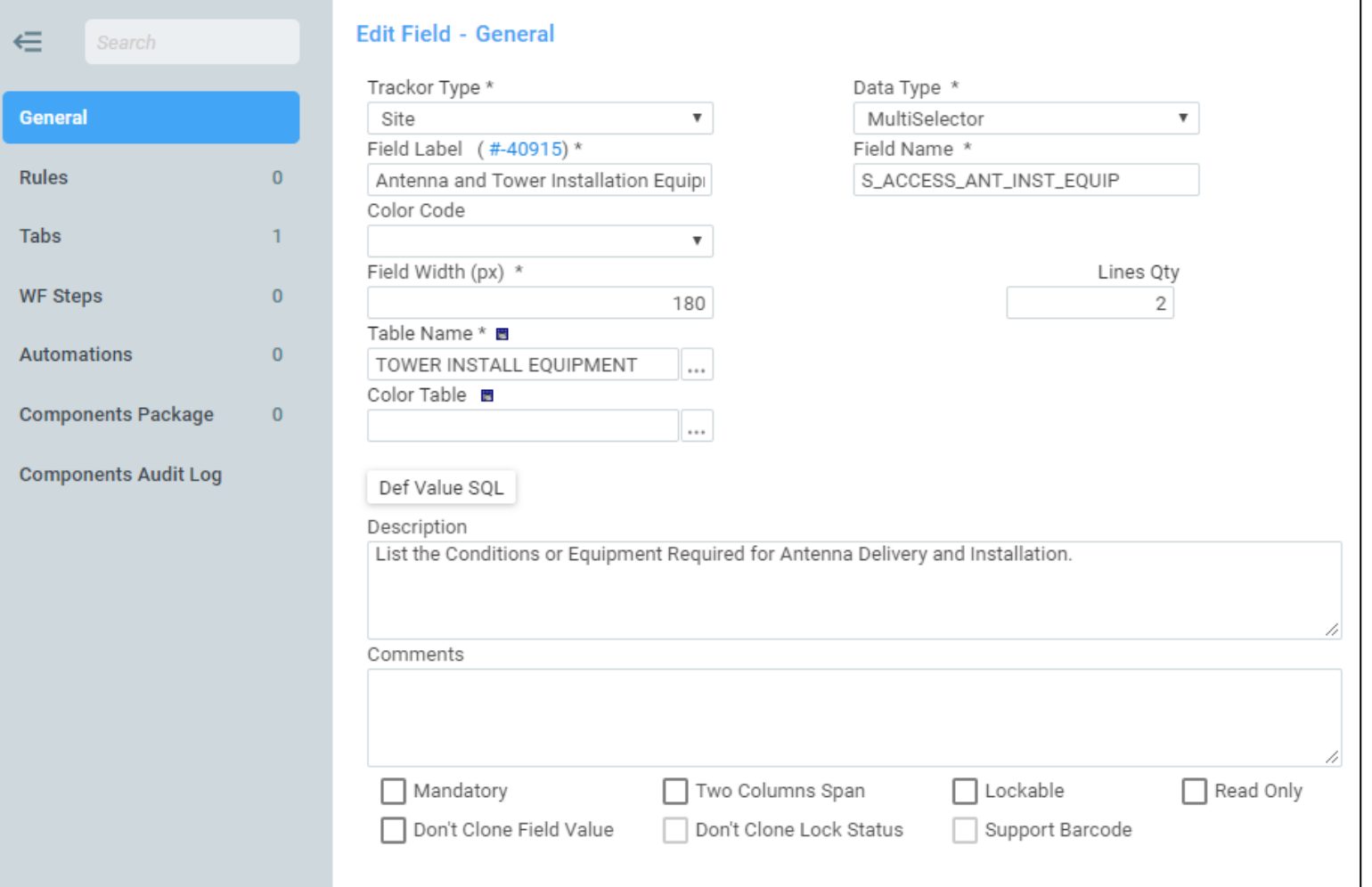

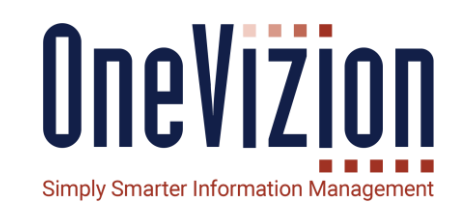

- Table Name is required
- Lines Qty = 1 will comma separate chosen items.
- Lines Qty > 1 will put chosen items on separate lines.

### **Topic: Cascading Fields**

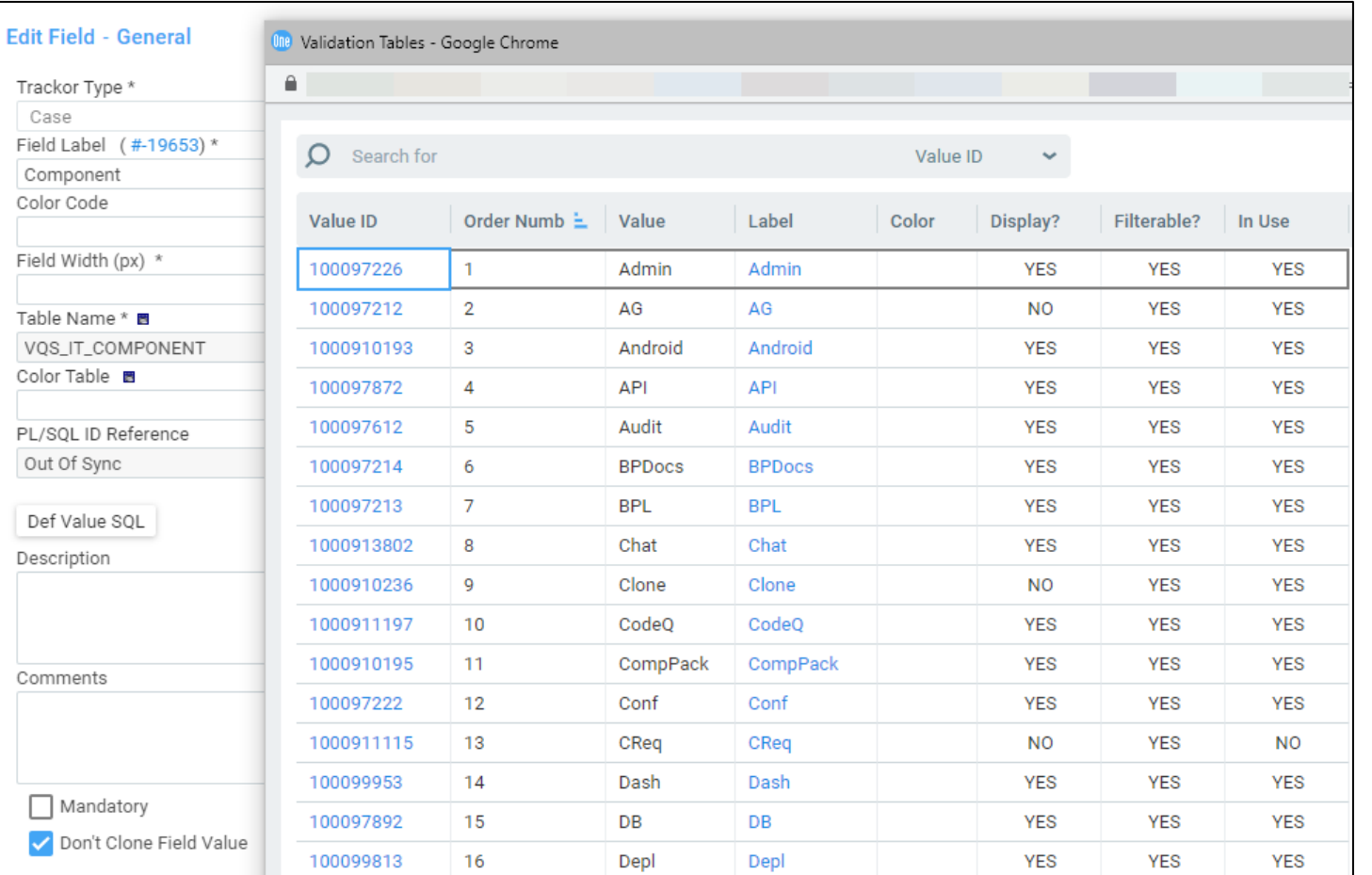

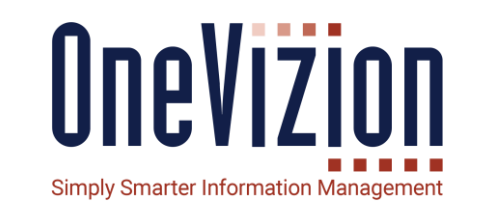

#### **Cascading Fields are where one drop down field restricts the choices of another drop down field.**

- This example is for State and County.
- Create the State field and load the 50 states in.
- Create the County field and load the counties in.

**Note**: There is an import for loading V-Table values and is covered in another training deck.

**Note**: If 2 fields are configured as cascading fields and only one is in a grid or tab, that field will be read-only.

#### **Fields** Edit **Cascading Fields** Field Name **Steps for Linking Fields** bbA Cascading F https://innovation.onevizion.com/admin/configfields 1. Click Cascading Fields Maps 3905 3902  $=$ **Cascading Fields** 2. Select S\_STATE. Click the add button 3900 S STATE :: S:State ĖH. S COUNTY :: S:County 3895 3890 **Add Dependency** 3908 3. Choose Child Field of S\_COUNTY and A https://innovation.onevizion.com/admin/configfield. click OK. Parent Field \* S:State Child Field **Note:** The parent of S\_STATE can have multiple children fields and the children fields can have children**.**

**Note:** In order to create **Dependent Fields**, you must first select the Data Type of Drop-Down and then set up a **V-Table** containing the properties (choices) for the Fields.

#### **Topic: Cascading Fields (Dependent Fields)**

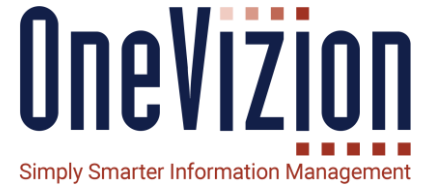

### **Topic: Cascading Field Linking Via CSV**

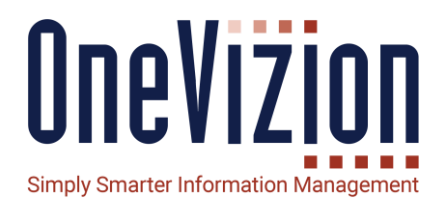

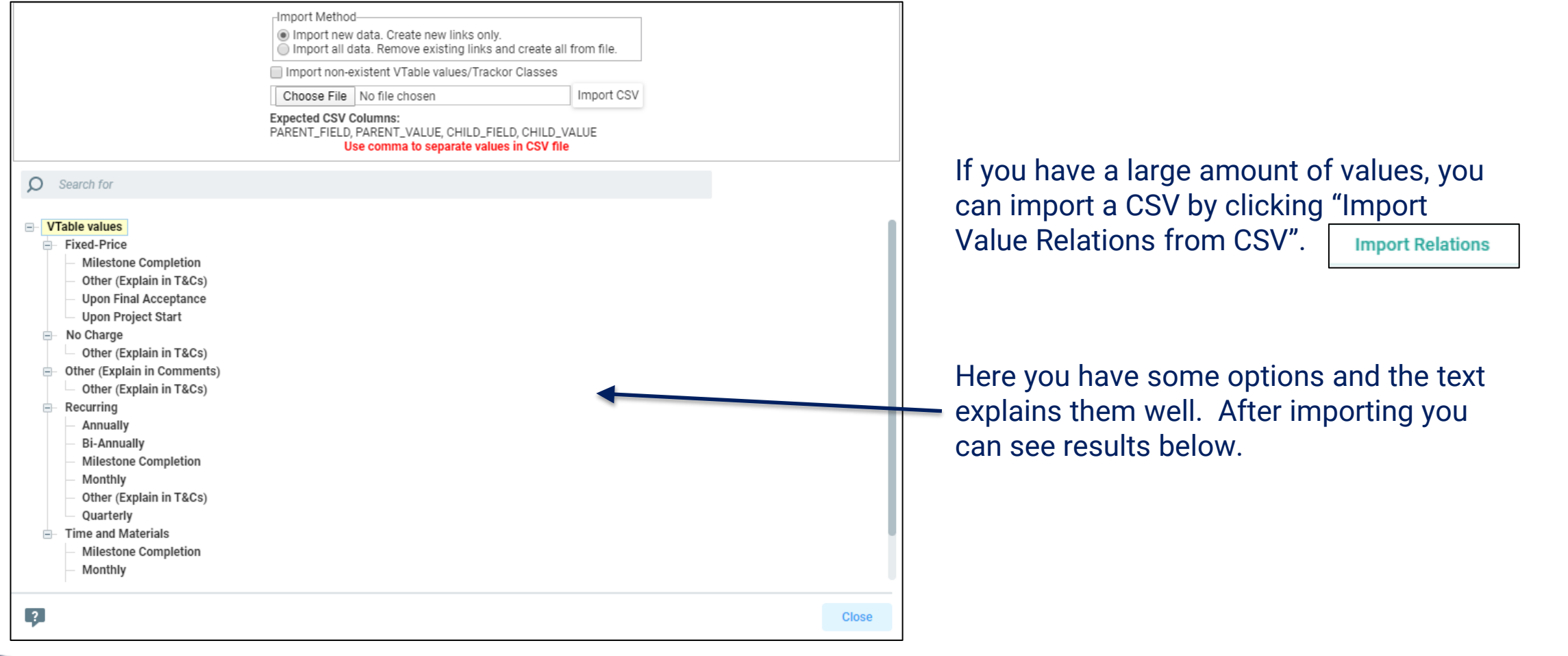

# **Tab Design**

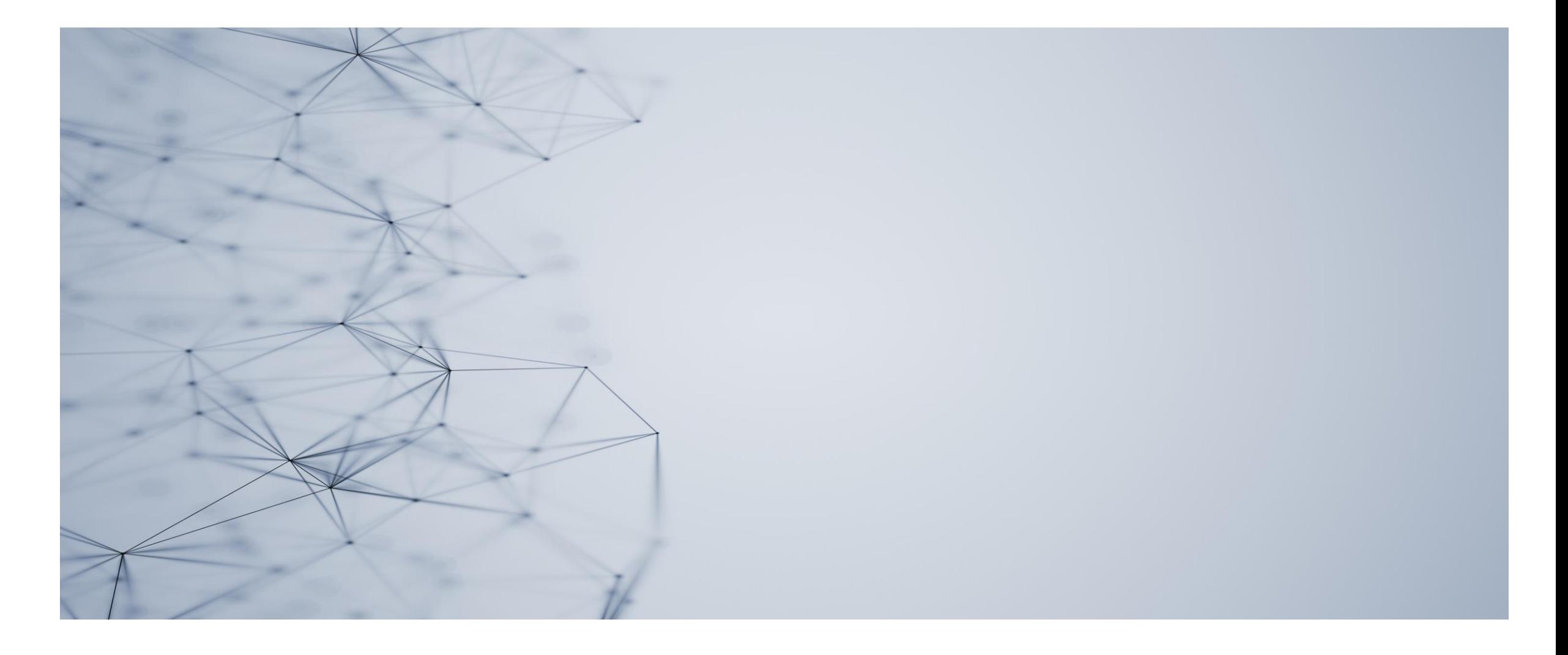

### **Topic: Tab Design**

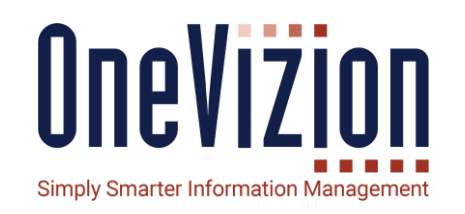

• A Tab is a collection of fields to support a Team.

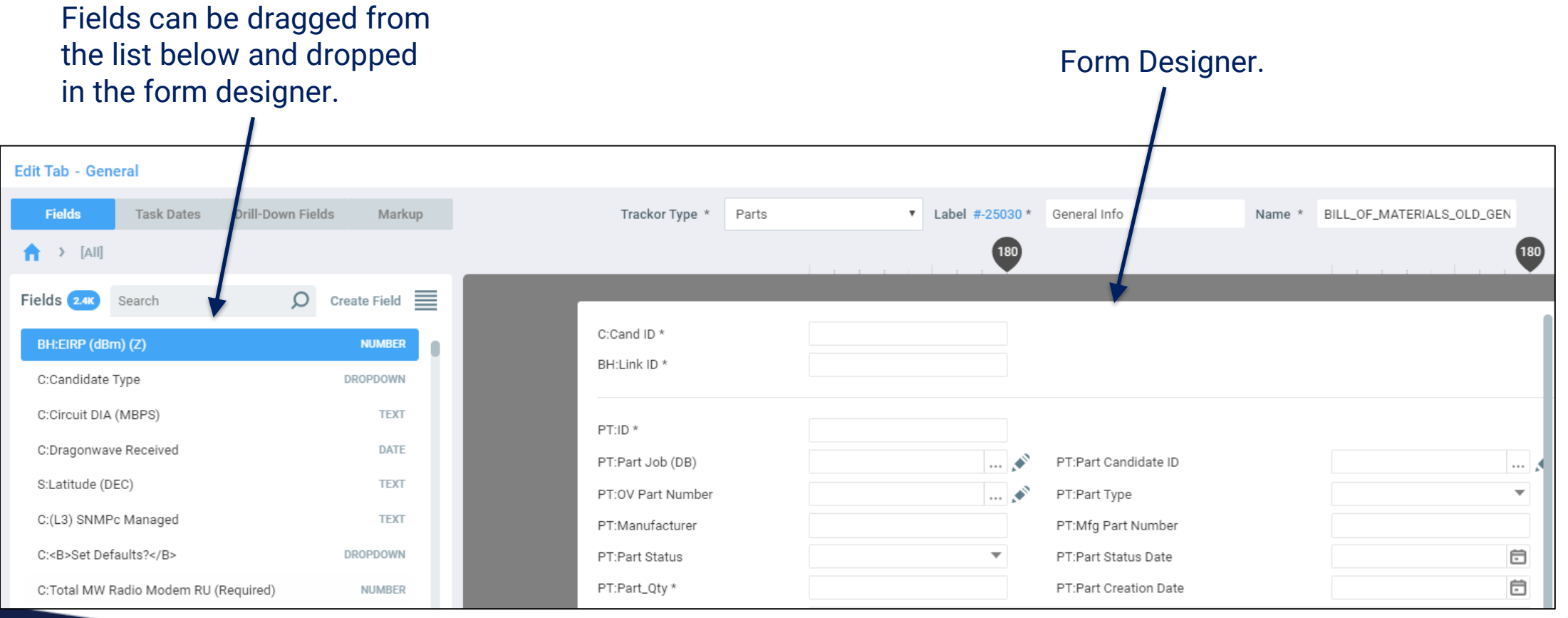

### **Topic: Tab Design**

Tasks can be added to Tab also.

**Note:** The Task Dates Tab will only become visible when the Field is associated with a WorkPlan. Here users are able to choose the dates for Fields which are "Date" Data Type.

#### 1. Choose Workplan **Template**

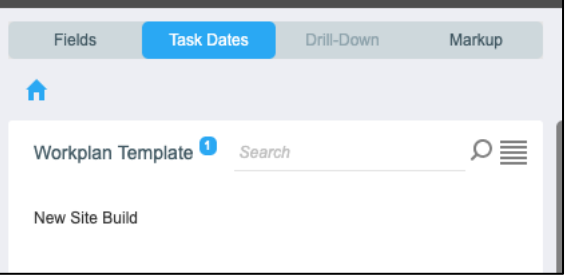

#### 2. Choose Date Pair.

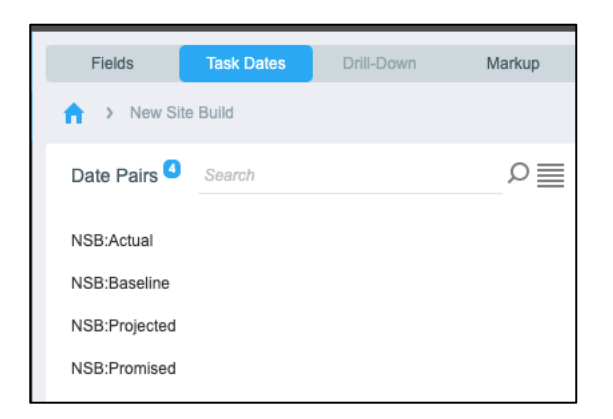

#### 3. Choose Task and drag to Form Designer

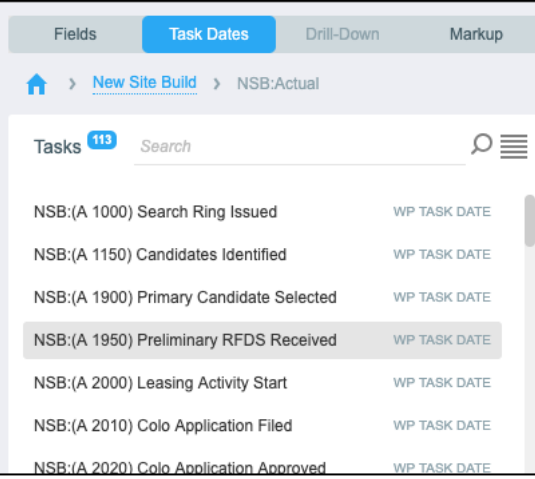

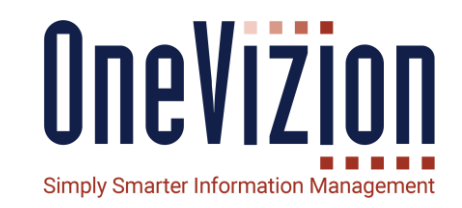

**Training Objectives:**

**Topic: Tab Design**

**Drill Down Fields on a Tab** 

When a Trackor Selector is on a tab and has a Short Name, fields on tabs on the related Trackor Type can be added to the tab. They are called Drill Down Fields.

1. Choose Trackor Selector Field

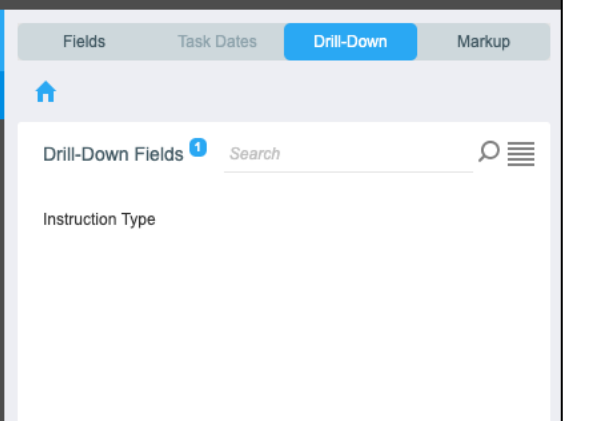

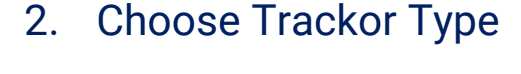

#### Drill-Down Fields **Task Dates** Markup > Instruction Type  $\varphi \equiv$ Trackor types<sup>2</sup> Search Maintenance Type **Instruction Type**

#### 3. Choose Field and drag to Form Designer

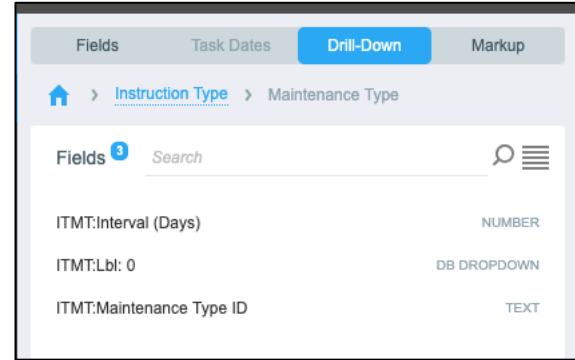

**Note**: The Form Designer will not display drill-down fields if Trackor Type is not assigned to Trackor Tree.

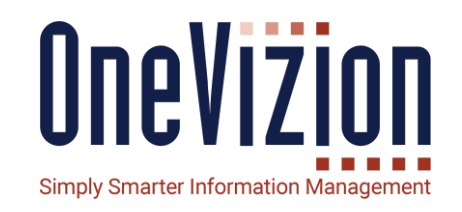

### **Topic: Tab Design**

#### **Training Objectives:**

**Markup Fields on a Tab** 

Markup Elements include Splitters, Labels and Blank Lines. Splitters and Blank can be used to improve appearance of the tab. Labels can be used for instructions or naming sections.

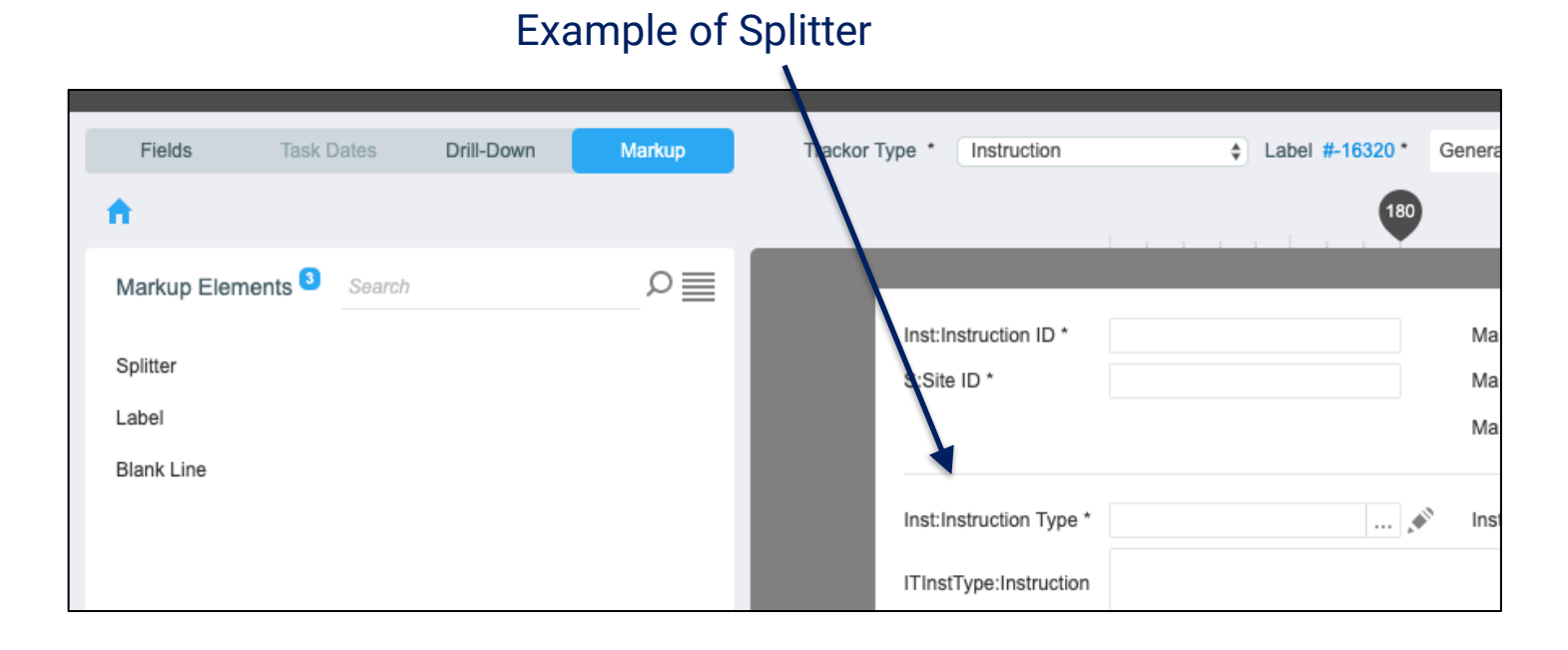

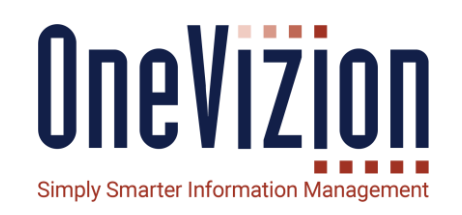

# **Applets**

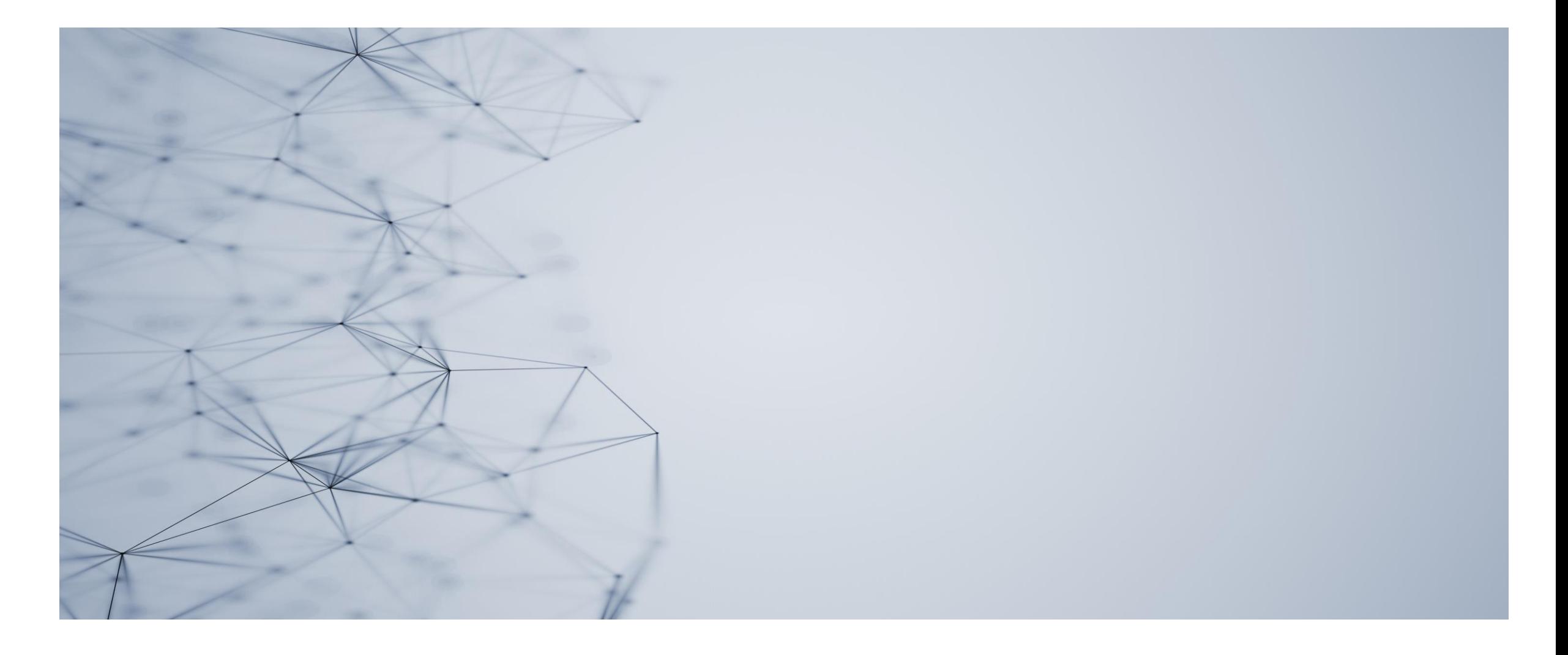

### **Topic: Applets**

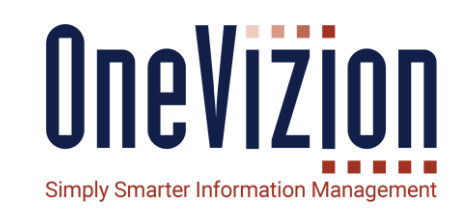

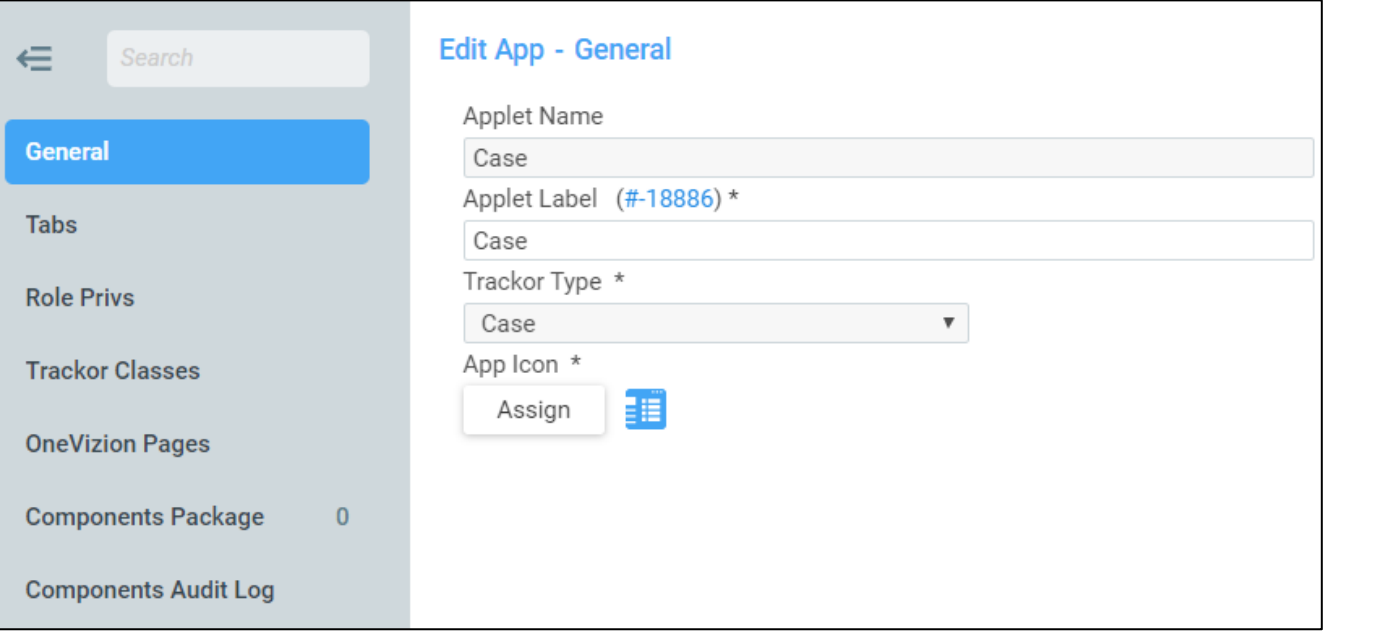

- An applet is a collection of Tabs designed to collect data to accomplish a business purpose.
- An applet is automatically created when you create a Trackor Type and has a General Info tab.
- Can have more than one Applet to avoid having too many tabs on the main Applet and consolidate relevant Tabs to a team or department.

### **Topic: Applets**

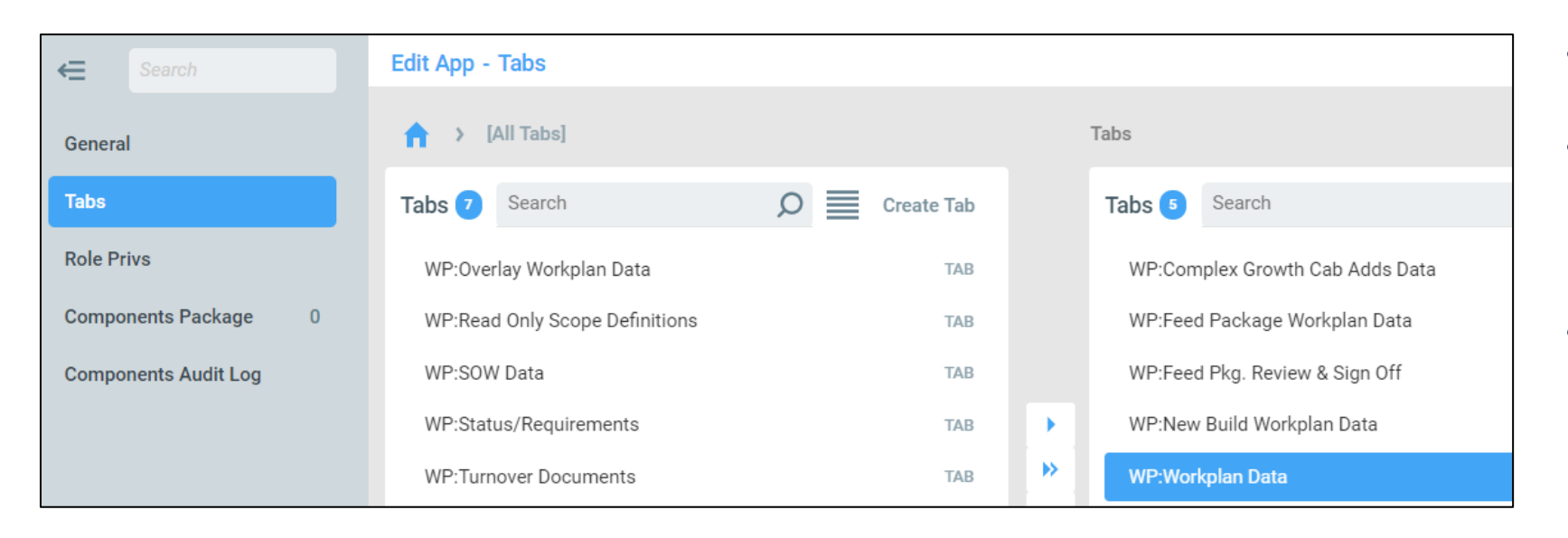

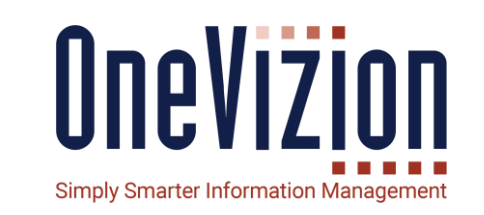

- Workplan tab allows adding and modifying workplans.
- Child Trackors can be added as a tab to have a filtered Trackor Browser. This is called a Trackor Container.
- Team or Department level Tabs can be added have all fields relevant to task organized together.

**Note**: When loading the form, if the sum of tabs from all **Note**: Applets are Published by default when created. trackor types is less than 1000, a list of all tabs will appear. If the number of tabs is more than 1000, then the list of tabs of the primary trackor type will appear.

### **Topic: Applets/Role Privs**

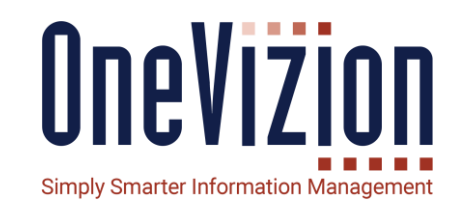

- The Role Privs tab contains the Security Privileges for each Security Role for the Tab.
- Permissions can be set here as well as on the Administer Role page.

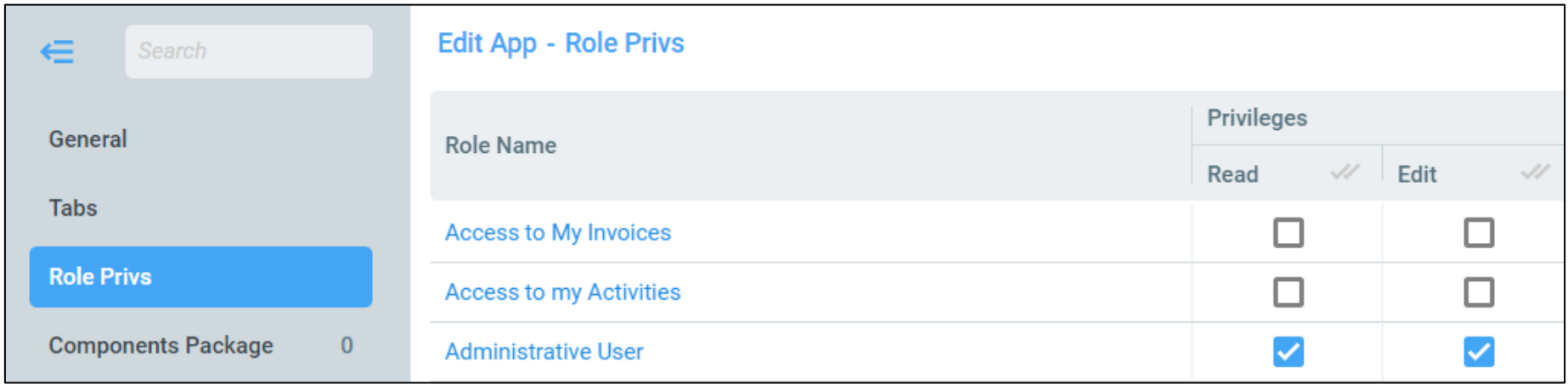

### **Topic: Applets/Trackor Classes**

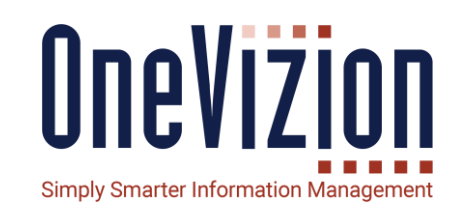

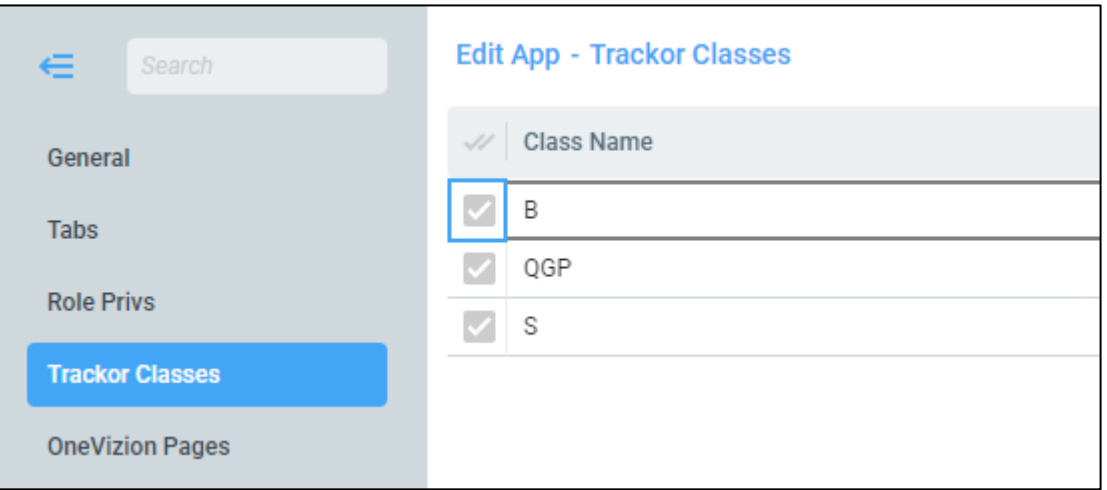

• Trackor Classes can be set here as well as on the Class X-Ref page.

### **Topic: Applets/OneVizion Pages**

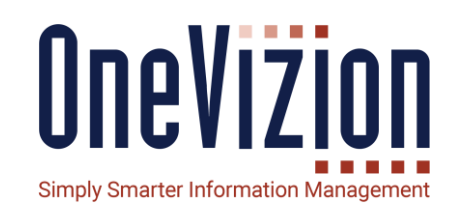

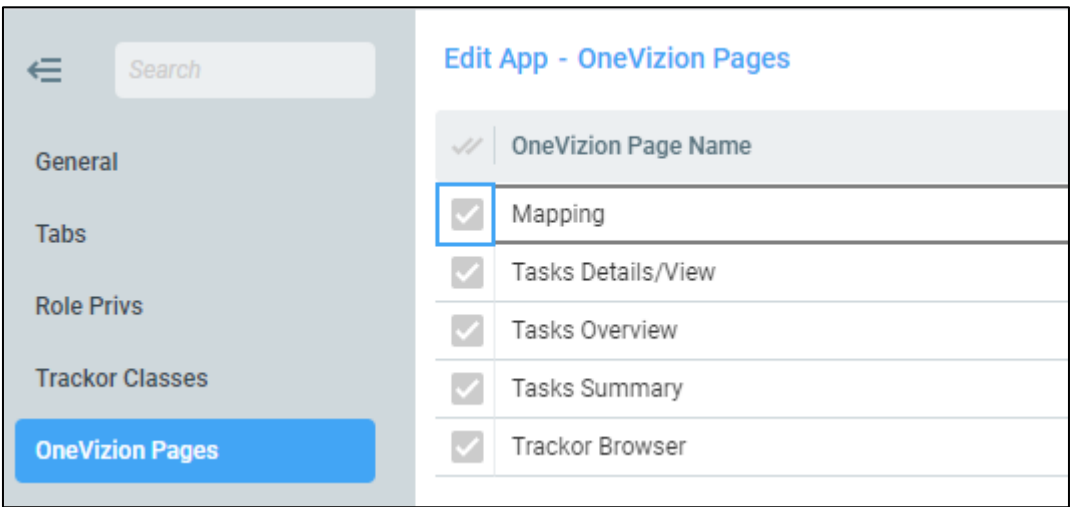

• Controls which pages the applet will be shown.

### **Topic: Applets/Components Package**

A trackor type or rule or DB package can be assigned to multiple Component Packages. For example, an Account will need to be part of the Case Management System and Professional Services Automation.

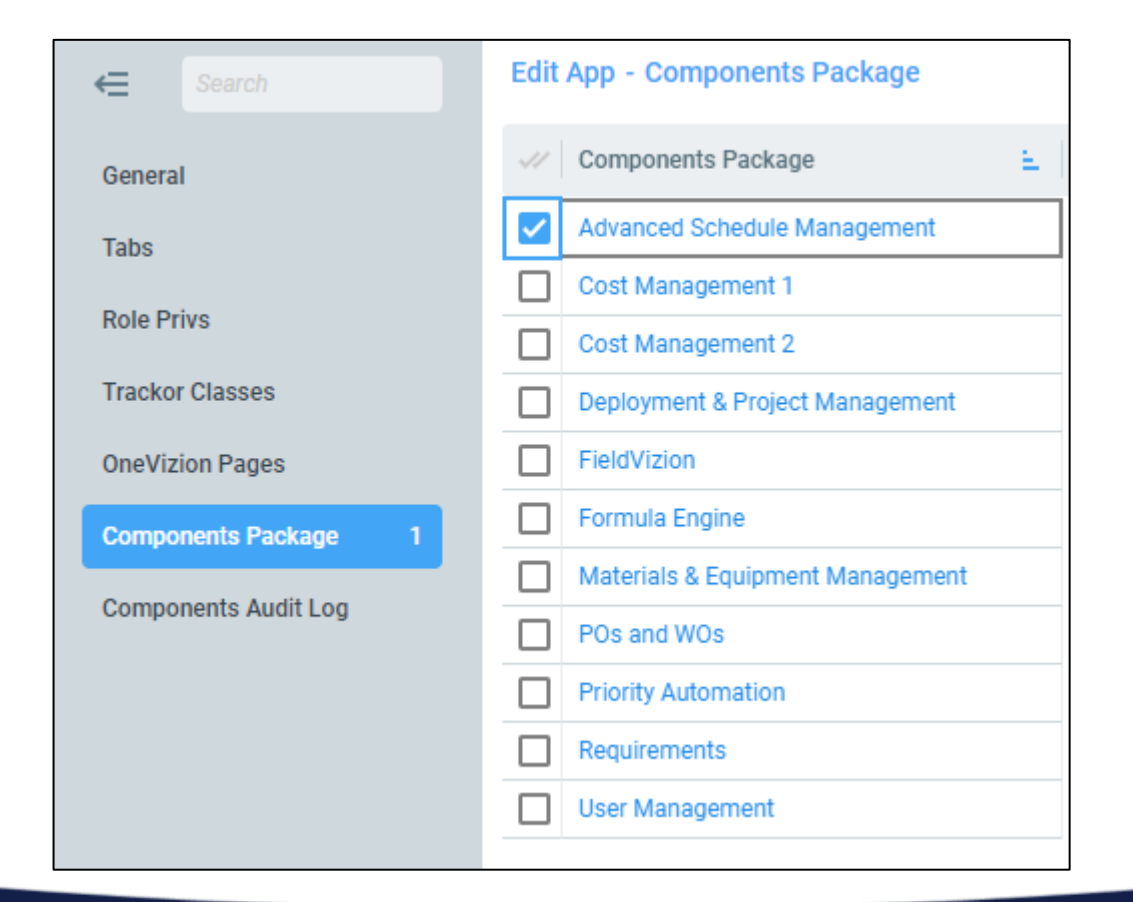

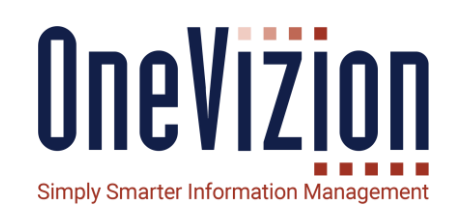

# **Views and Filters**

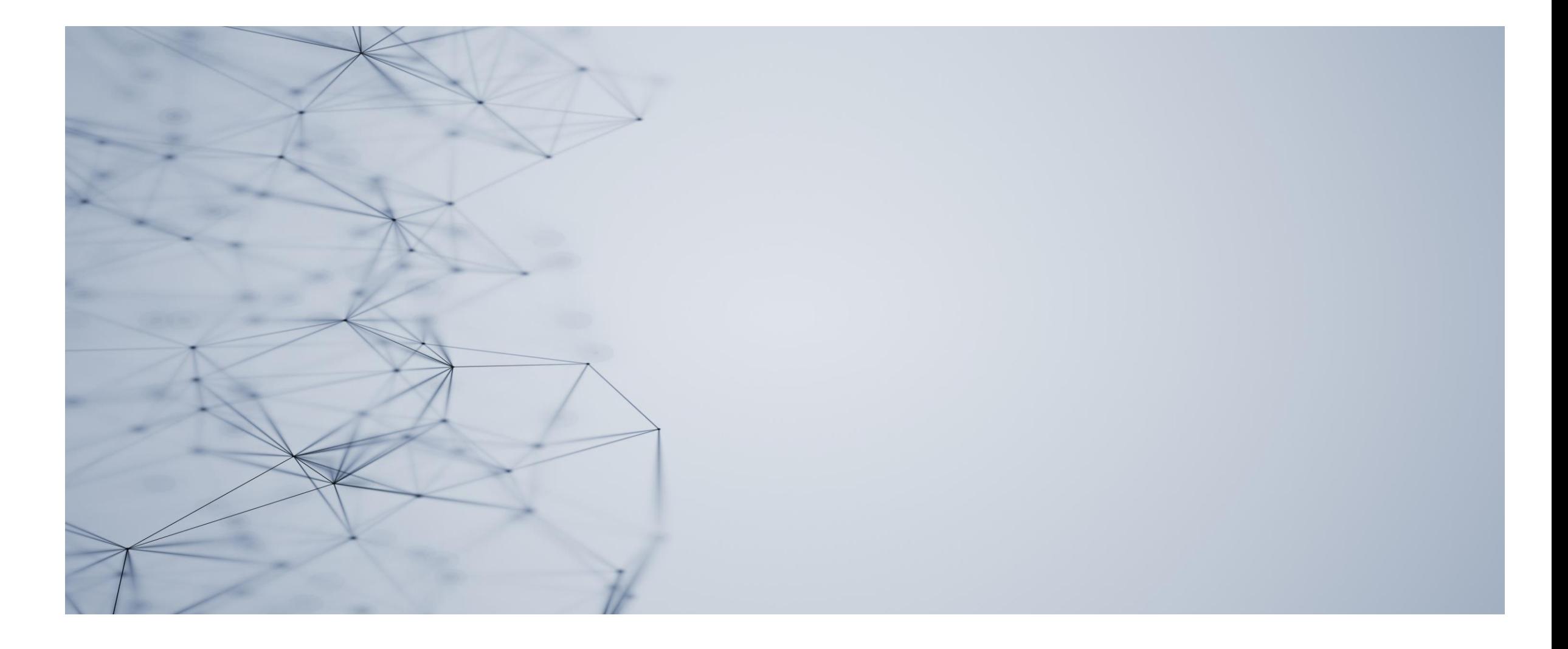

### **Topic: Views and Filters**

#### **Configuring View in Trackor Browser**

- Fields, Task Date and Drill Down fields can be added to the view columns on the right.
	- If tasks or drill down fields are not configured for this Trackor Type, the button disappears.
	- If Fields list grows to greater than 3000, then it will for the user to chose Trackor Type first.

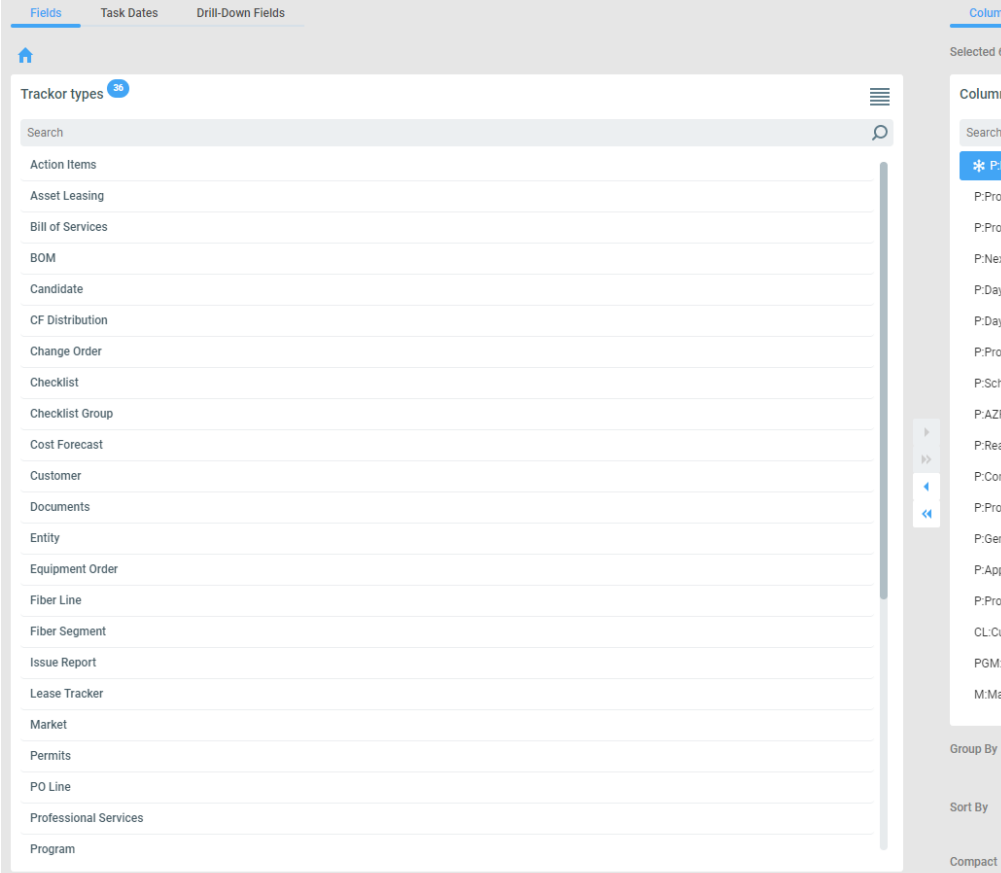

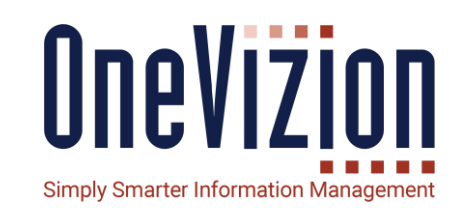

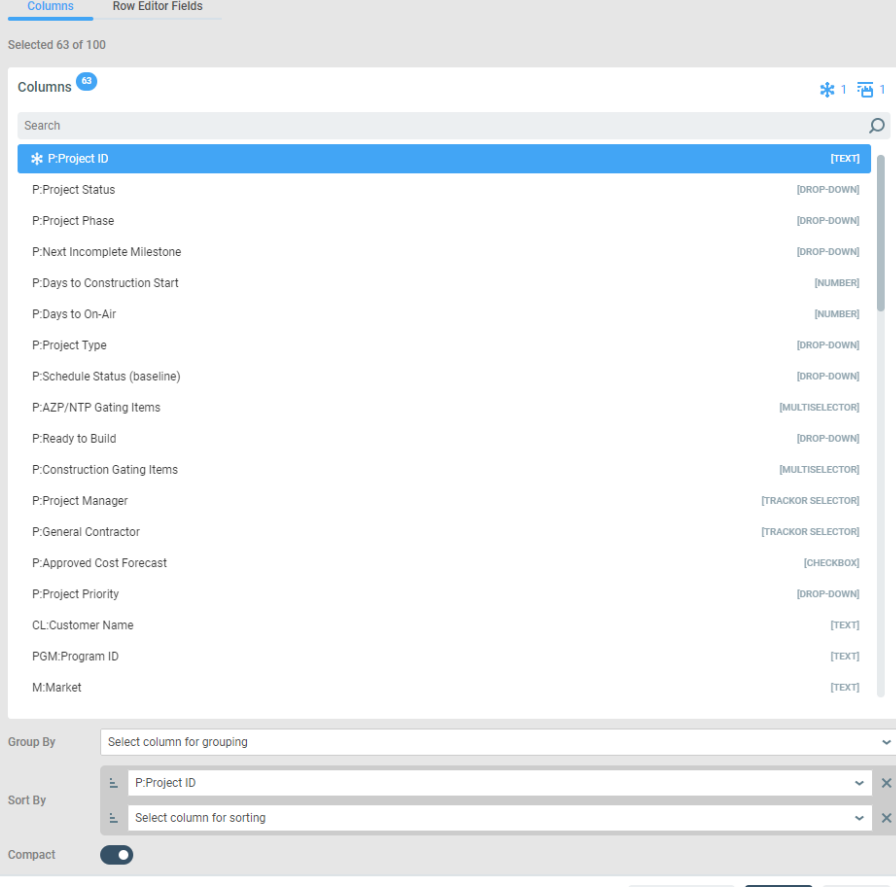

 $\overline{3}$ 

Save G:Project Portal View as: Unsaved View OK Cancel

### **Topic: Views and Filters**

#### **Configuring View in Trackor Browser**

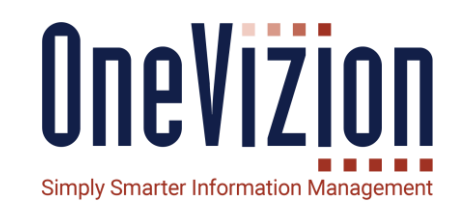

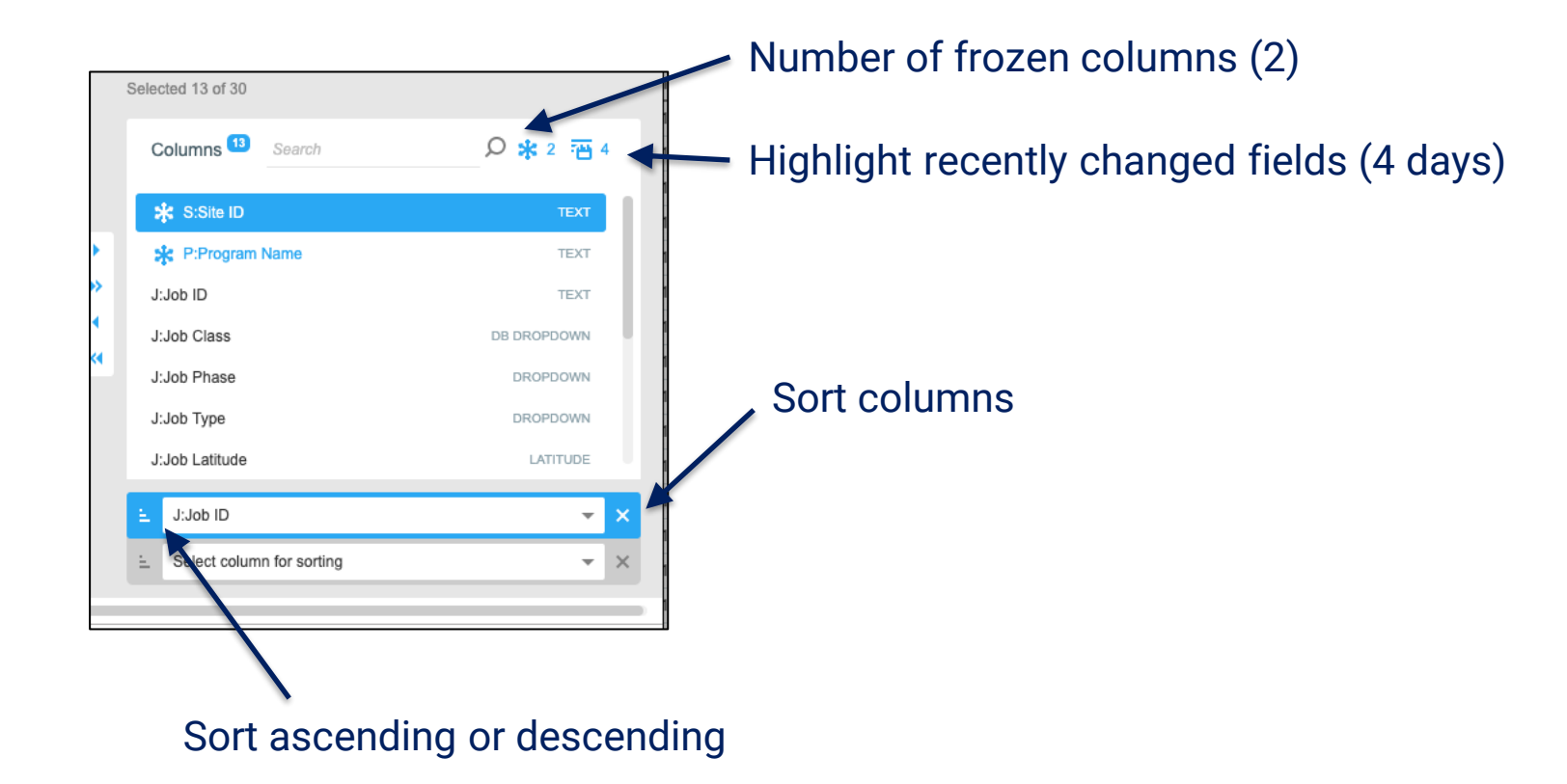

### **Topic: Views and Filters**

**Training Objectives:**

**Using Row Editor Fields in Trackor Browser** 

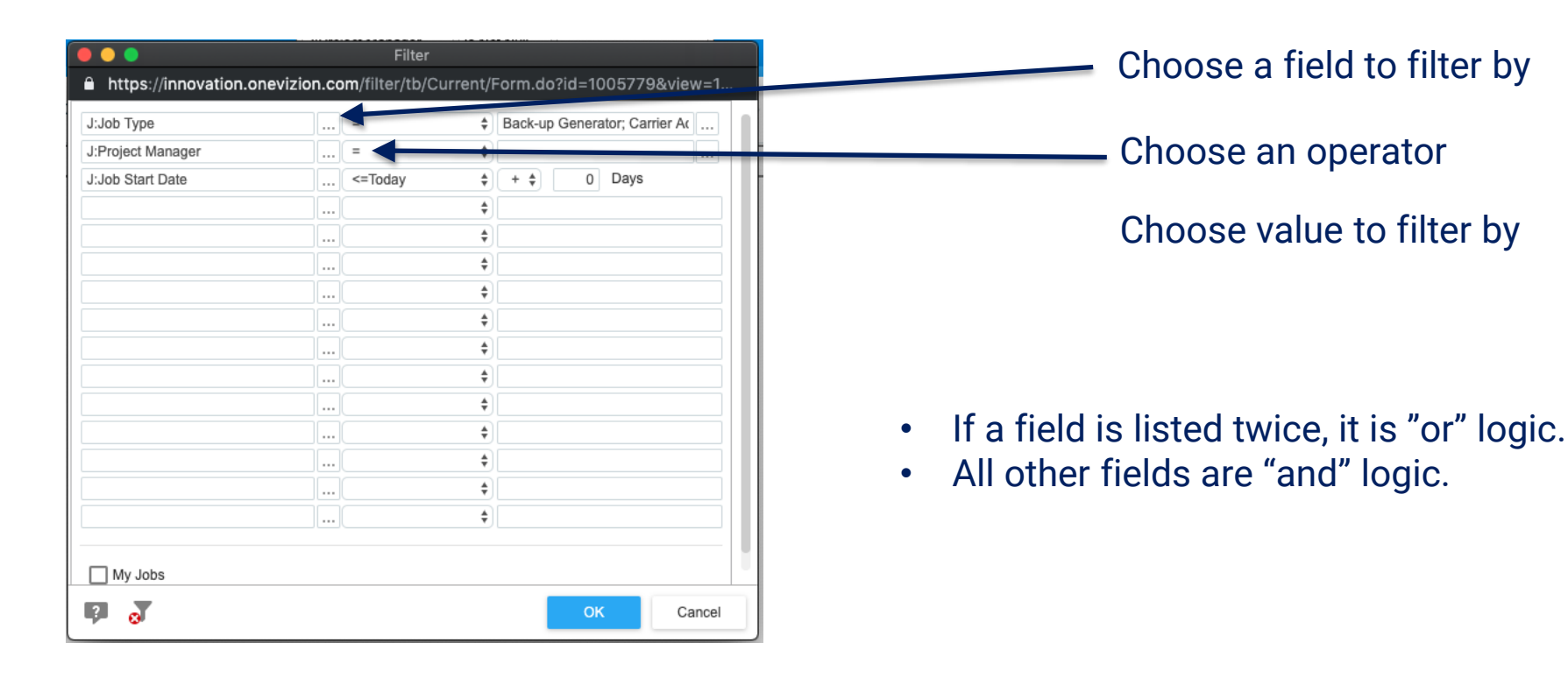

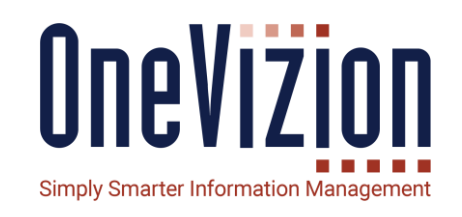

# **Row Editor**

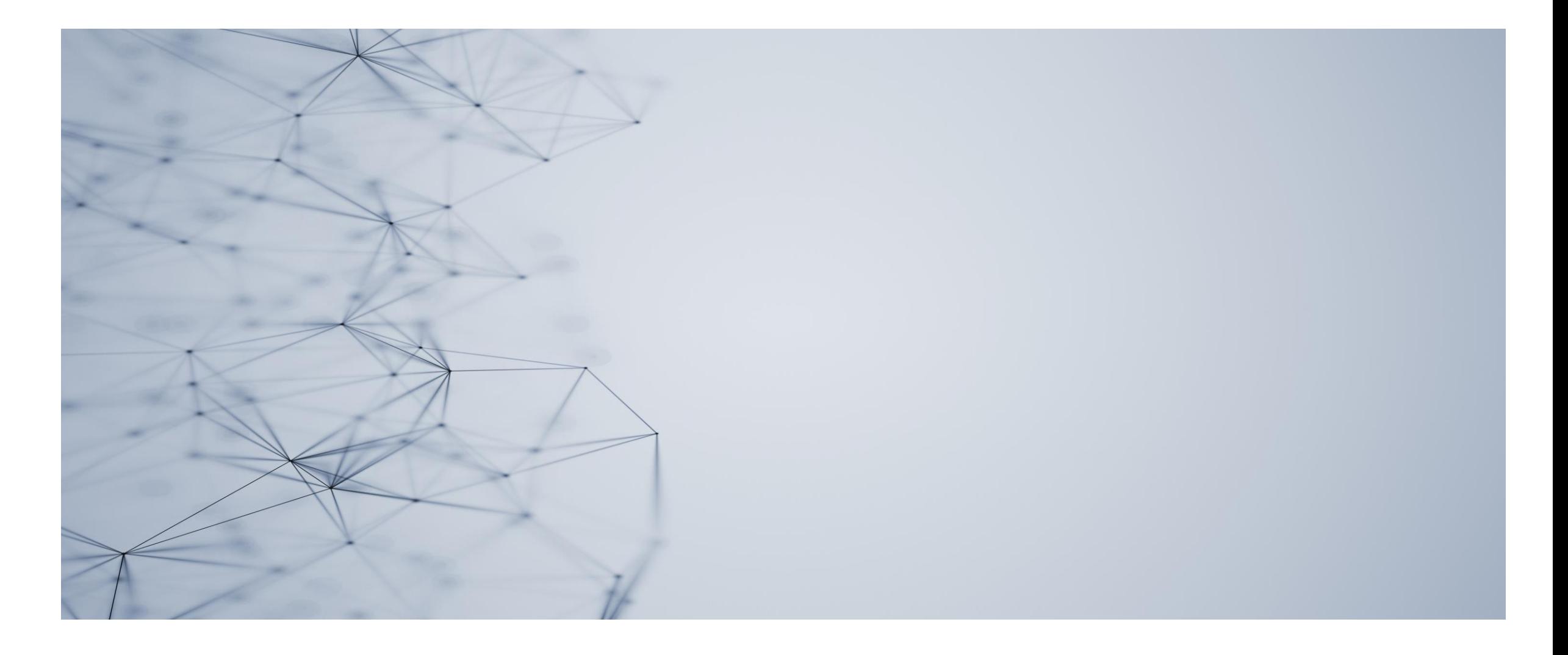

### **Topic: Row Editor**

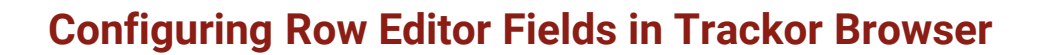

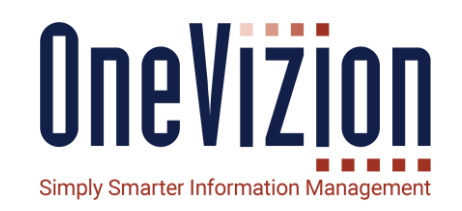

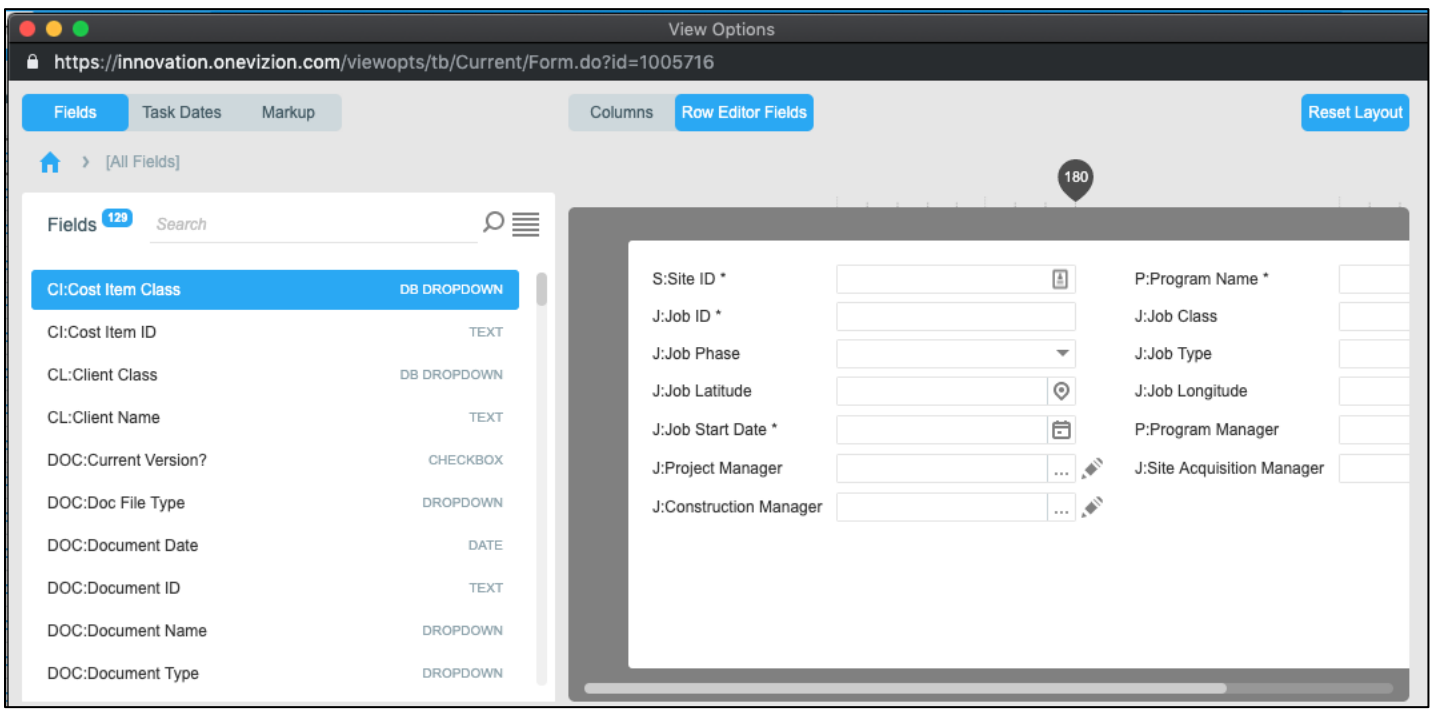

- By default, the columns are the same in the column list and the row editor fields.
	- After selecting row editor fields, the user can add, remove, add splitters etc. effectively making his own tab from existing fields.
	- This can be saved as a local or global view and shared.

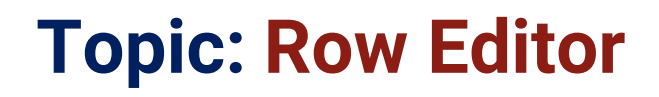

#### **Using Row Editor Fields in Trackor Browser**

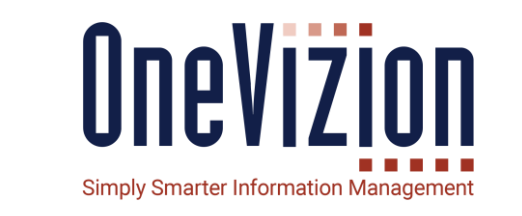

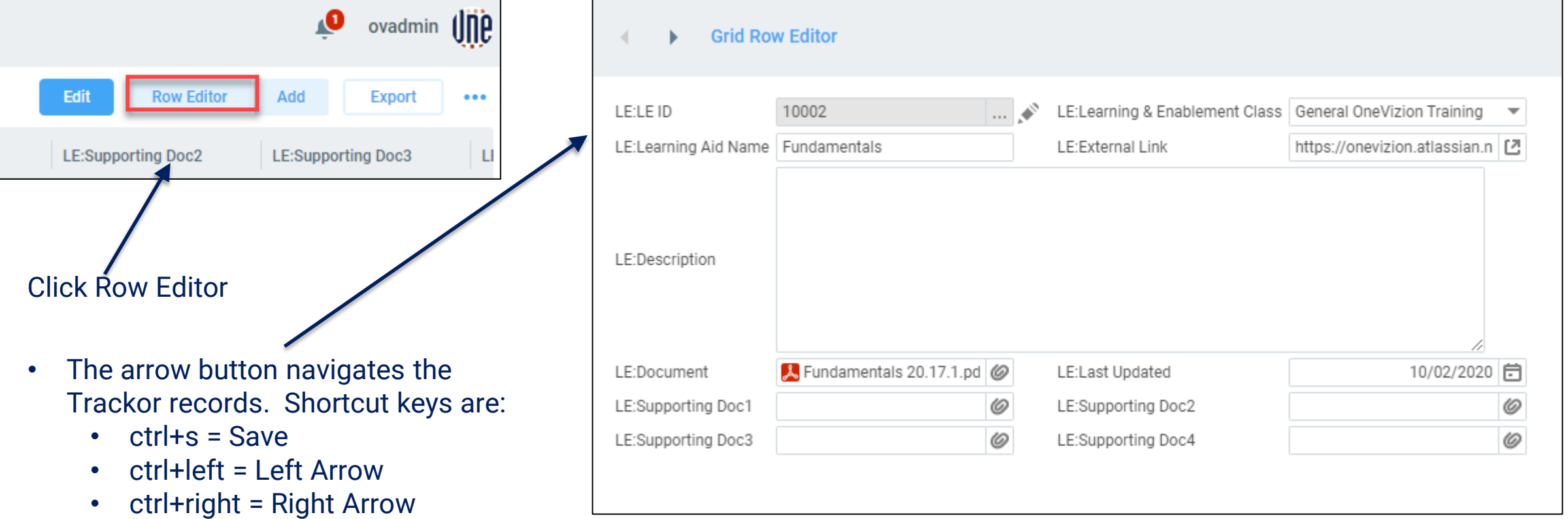